# **SIM Manager**

The SIM Manager application allows you to:

- add, edit, or delete a SIM card contact information
- copy phone contact information to the SIM contacts
- manage SMS messages stored in the SIM card

#### To launch SIM Manager:

- 1. Tap  $\mathbb{Z}$  > Programs > SIM Manager.
- 2. The SIM Manager main window appears.

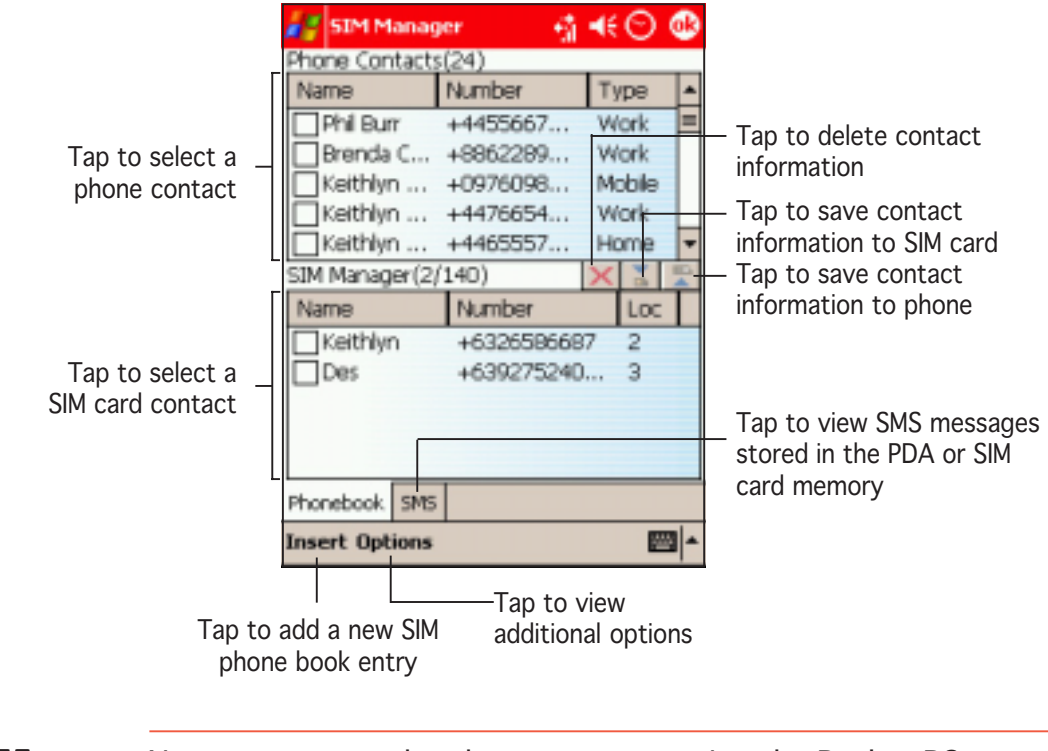

NOTE You can manage the phone contacts using the Pocket PC Contacts menu. See chapter 4 for details.

#### Adding a SIM contact

There are two ways to add a contact to the SIM memory: (1) copy a contact from the phone memory, or (2) create a new one.

#### To copy a phone contact to the SIM:

- 1. Tap the box preceding the phone contact you want to copy.
- 2. Tap and hold the entry to display a pop-up menu.
- 3. Select Copy Selected to SIM Contacts.
- **NOTE** After selecting a contact information, you can also tap  $\boxed{\bullet}$  to save the entry to the SIM contacts.
- 4. When prompted, tap Copy to copy the contact information to the SIM contacts. Otherwise, tap cancel to return to the previous window.

The display returns to the SIM Manager main window.

5. Check if the contact information is copied to the SIM Contacts list.

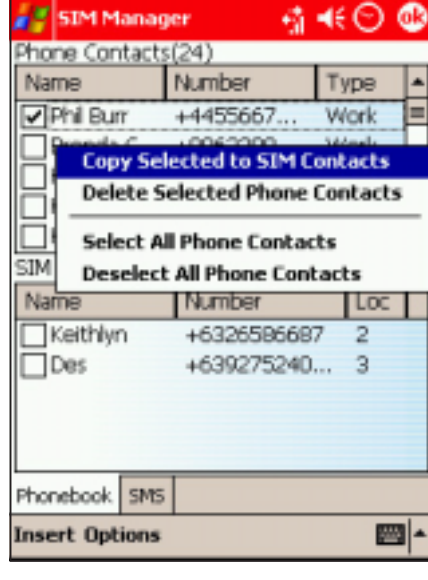

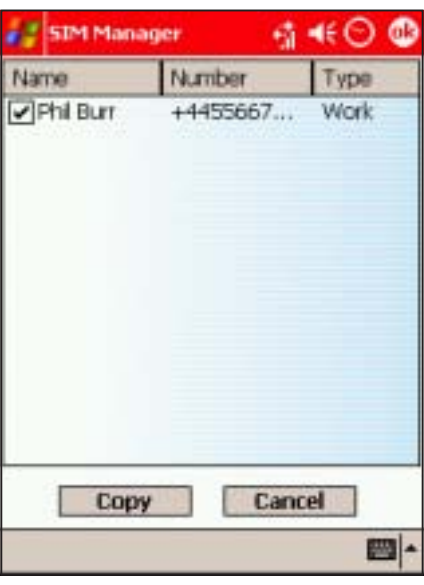

- IMPORTANT The SIM contacts can only store a contact name of up to ten characters. A message appears when you attempt to copy a long contact name to the SIM Contacts.
	- The number of contacts that can be stored on a SIM card varies. Open the **SIM Info** from the Options menu to view the SIM memory and phone book status.

#### To create a new SIM contact:

- 1. Tap Insert from the SIM Manager main window. A Create SIM Contact window appears.
- 2. Use the soft keyboard to enter the name and telephone number of the new contact, then tap Insert.
- 3. An Entry Added! message appears indicating that you have successfully created a new SIM contact.
- 4. Tap  $\bigcirc$  to close the window.

The created contact is displayed in the SIM Contacts list.

5. Follow the same instructions when creating new SIM contacts.

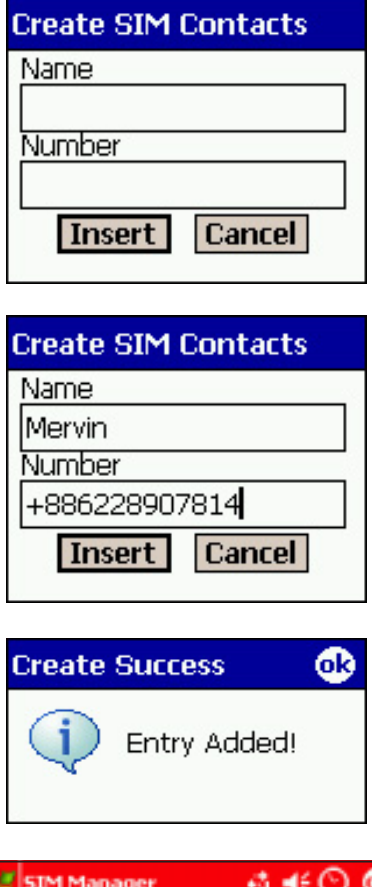

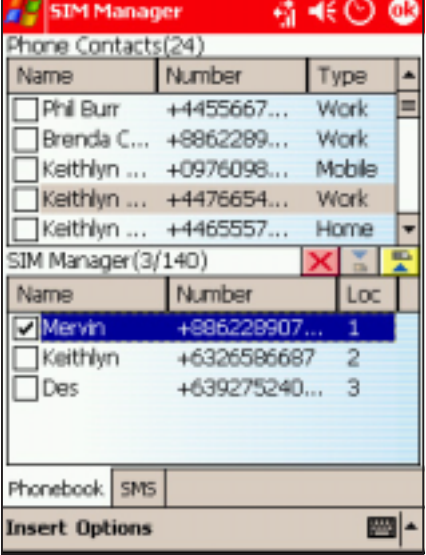

#### Editing a SIM contact

#### To edit a SIM contact:

1. Tap and hold the SIM contact you want to edit to display a pop-up menu.

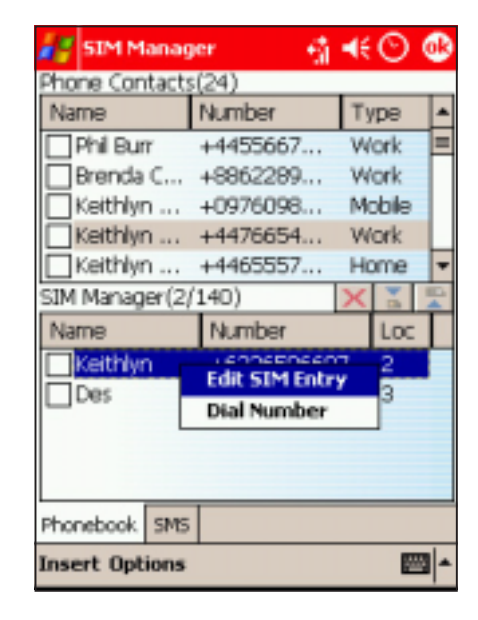

- 2. Select Edit SIM Entry from the menu. An Edit Entry window appears.
- 3. Use the soft keyboard to edit the SIM entry, then tap Apply.
- 4. An Entry Edited! message appears indicating that you have successfully edited the SIM contact. Tap @ to close the window.

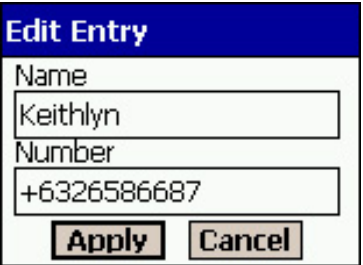

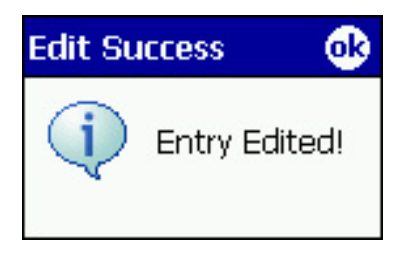

#### **Managing SMS messages**

While you can use the Vodafone Menu to view incoming SMS messages, the SIM Manager application allows you to view, copy, or delete SMS messages stored in the SIM card memory.

## To move an SMS message to the phone SMS inbox:

**SIM Manager** 

SIM SMS: 5/30

Phonebook SMS

**Options** 

Date

ਾ ਵ€⊙ **View Phone** 

四

Sender

23/08/2004 19:35 +886913872562 23/08/2004 19:37 +886913872562 23/08/2004 22:10 +886955500047 23/08/2004 23:20 +886955700208 124/08/2004 00:26 +886928528520

1. From the SIM Manager main window, tap the **SMS** tab at the bottom of the display.

A list of received SMS messages are displayed.

- 2. Check the box preceding the message you want to copy.
- 3. Tap and hold the message entry, then select Copy Selected to Phone SMS from the menu.

- 4. A Copy Done window appears indicating that you have successfully copied the SMS message to the phone SMS inbox. Tap  $\bullet$  to close the window.
- 5. Tap the **View Phone** button to view the copied SMS message.

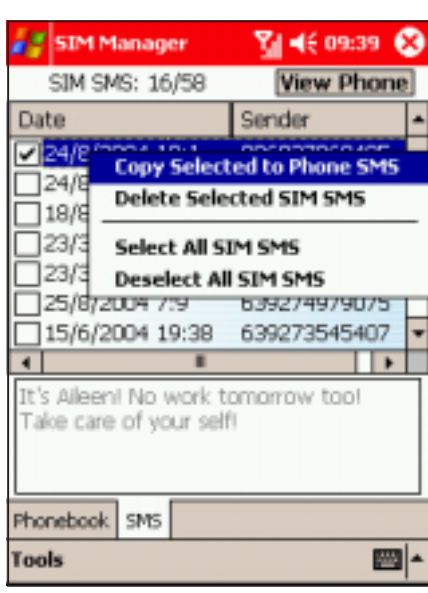

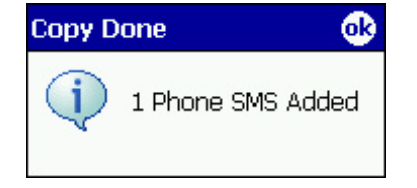

#### To delete an SMS message:

1. From the SIM Manager main window, tap the SMS tab at the bottom of the display.

A list of received SMS messages are displayed.

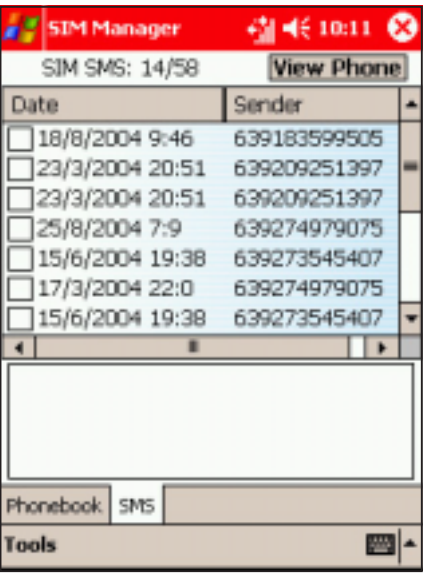

- 2. Check the box preceding the message you want to delete.
- 3. Tap and hold the message entry, then select Copy Selected to **Phone SMS** from the menu.

4. An SMS Delete Done window appears indicating that you have successfully deleted the SMS message. Tap  $\bullet$  to close the window.

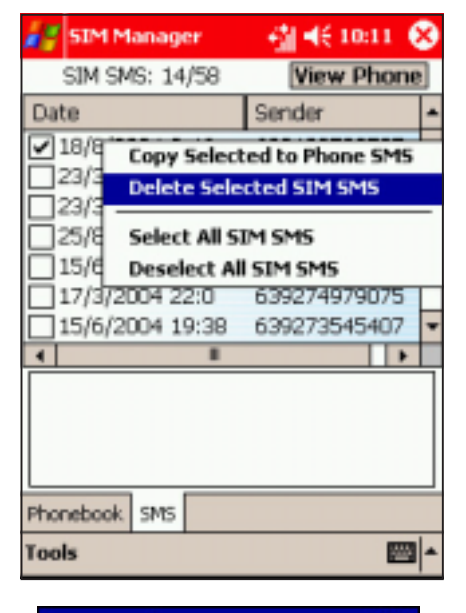

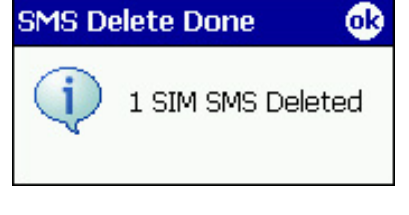

#### Viewing the SIM status

#### To view the SMS status:

1. From the SIM Manager main window, tap Tools at the bottom of the display, then select SIM Info.

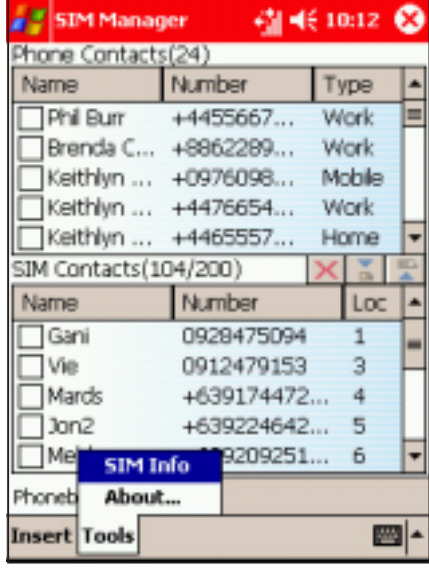

2. The window shows the available SIM phone book and SMS storage, maximum name and phone number lenght, and the status of the PIN1 lock.

Tap  $\odot$  to close and return to the SIM Manager main window.

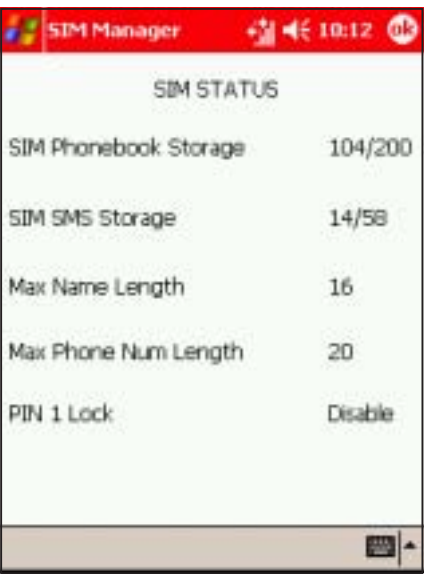

# **STK**

The STK lists value-added services offered by your phone operator. You can use this application to access or launch these services.

NOTE The value-added services may vary according to your phone operator, location, and/or availability.

#### To launch STK:

- 1. Tap  $\mathbb{Z}$  > Programs > STK.
- 2. The STK main window appears.

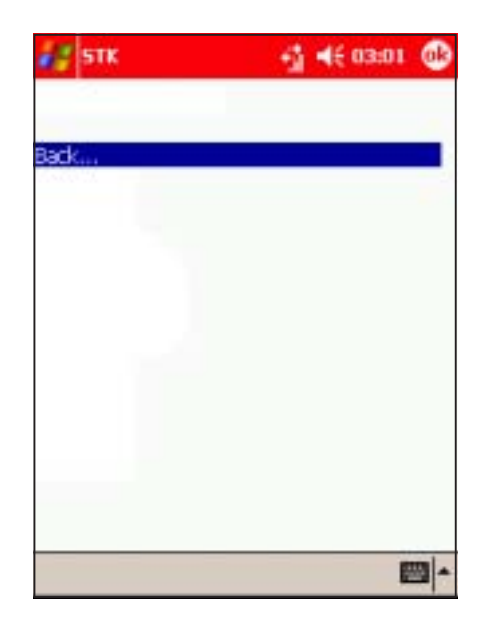

NOTE The STK window shows blank when your phone operator has no value-added services.

# **Chapter 6**

This chapter teaches you how to send MMS, SMS, and e-mail messages using the Pocket PC phone and WAP features.

**Messaging Features** eature  $\frac{1}{1}$ DuiD

# Chapter summary

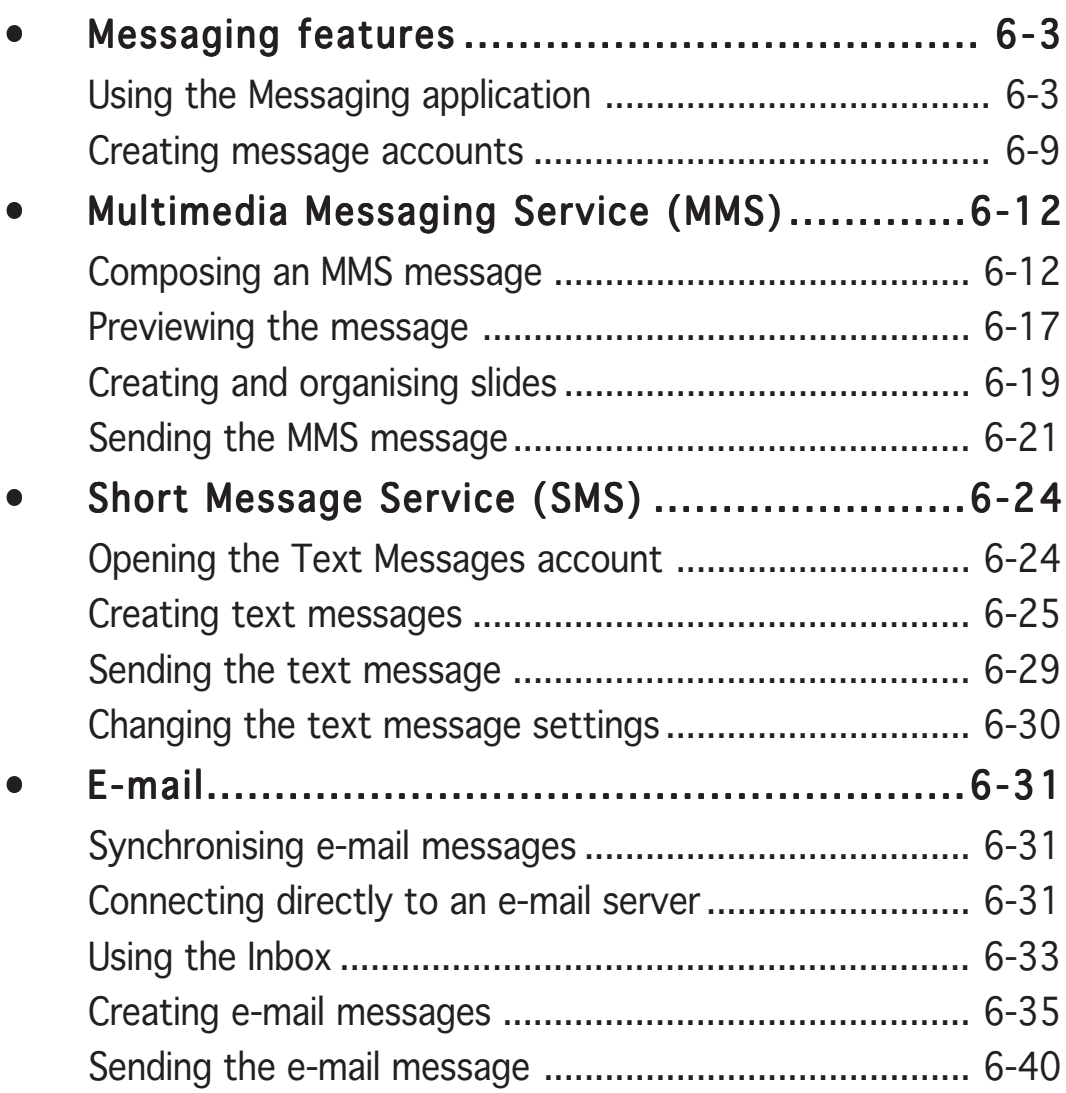

# **Messaging features**

The Pocket PC allows you to send Multimedia Messaging Service (MMS), Short Message Service (SMS), or e-mail messages to a mobile phone or computer.

The Pocket PC **Messaging** application integrates the MMS, SMS, and e-mail message accounts in one simple interface. From this application, you can manage, send, store, delete, and share e-mails, texts, or multimedia messages.

# Using the Messaging application

## To launch Messaging:

- 1. Tap  $\mathbb{Z}$ .
- 2. Tap Messaging. The screen shows the Inbox of one of the three message accounts (MMS, Outlook E-mail, and Text Messages)

The P505 shows one folder of messages at a time. This may be the Inbox, Outbox, Sent, etc. folder of MMS, Outlook, a private e-mail account, etc. **Tap** 

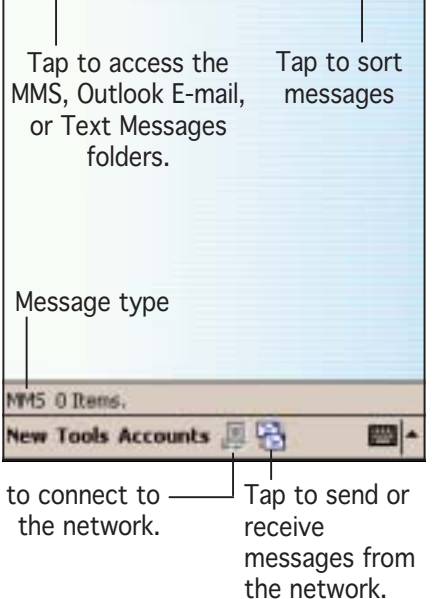

**F**Messaging

Inbox -

27 % 46 05:38

Received Date -

## To move between folders and message types:

- 1. Tap on the folder name of the current message(s) displayed (e.g. Inbox, Sent, Deleted Items).
- 2. Tap on the name of the account you want to view.

You may have to expand the folder, by tapping on  $+$  or  $-$ , to see the message types.

3. Tap  $\otimes$  to close.

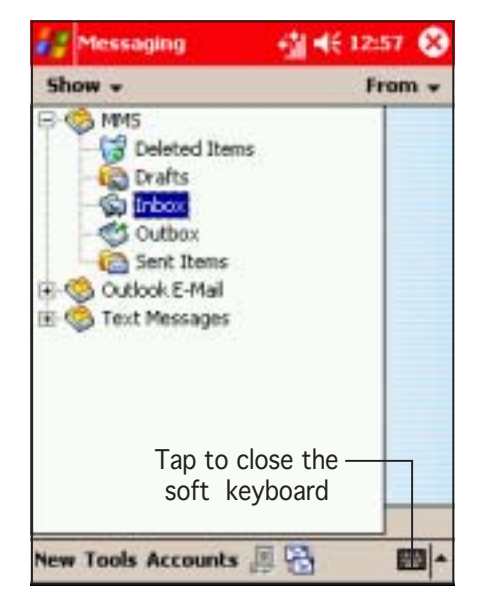

#### To change the frequently used message text:

You probably use some phrases frequently in messages. Instead of writing/entering this text each time, you can select the phrase from a list of ten messages (called My Text). To see/change the default text:

- 1. Tap  $\mathbb{Z}$ , then tap **Messaging**.
- 2. Tap Tools, then select Edit My Text.

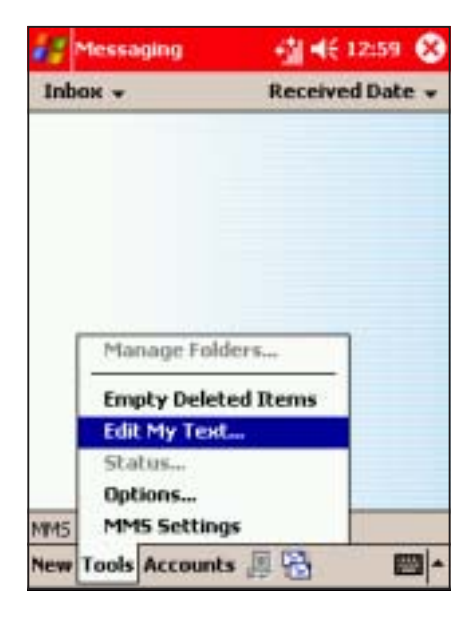

3. Tap on the text you want to edit or replace and edit the text displayed.

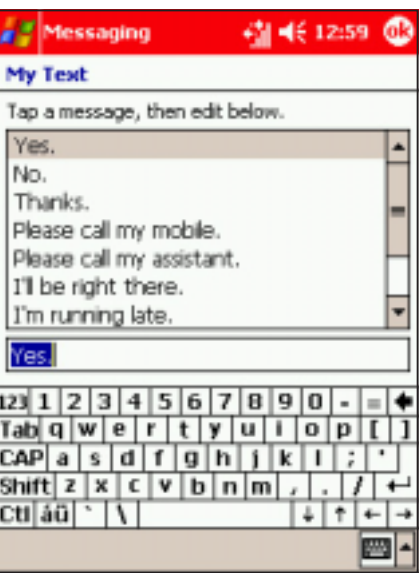

#### To view e-mail account status:

- 1. Tap  $H$ , then tap Messaging.
- 2. Ensure you are in an E-mail folder (tap top left folder name).
- 3. Tap Tools, then select Status.

4. View the account status. Press is to return to the previous screen.

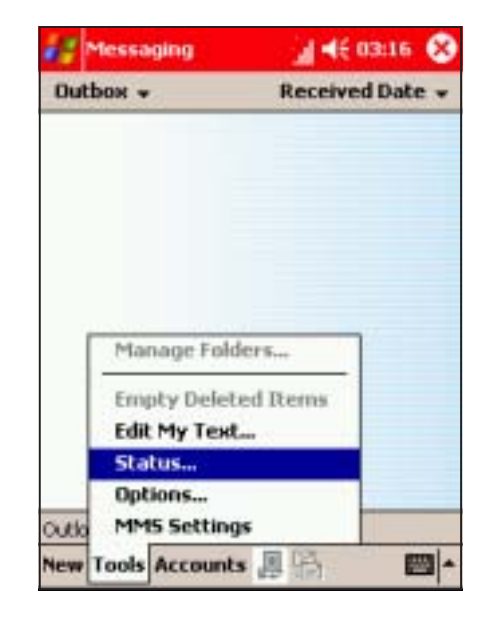

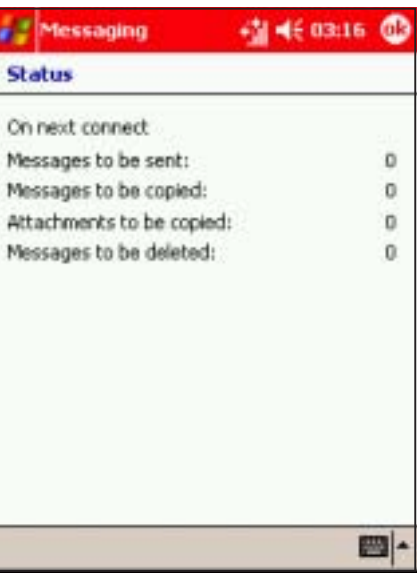

#### To change the account options:

- 1. Tap  $H$ , then tap Messaging.
- 2. Ensure you are in the folder of the message type you want to manage (tap top left folder name).
- 3. Tap Tools, then select Options.

4. Select from the tabs at the bottom of the screen to change the account options. Refer to the table below for the tab description.

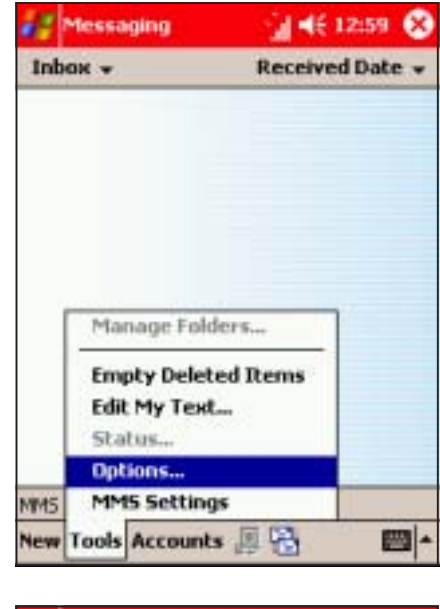

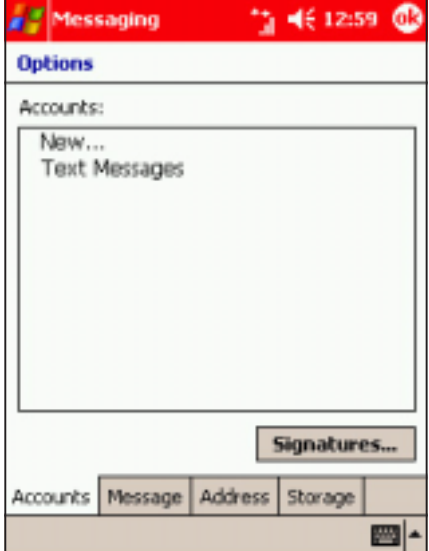

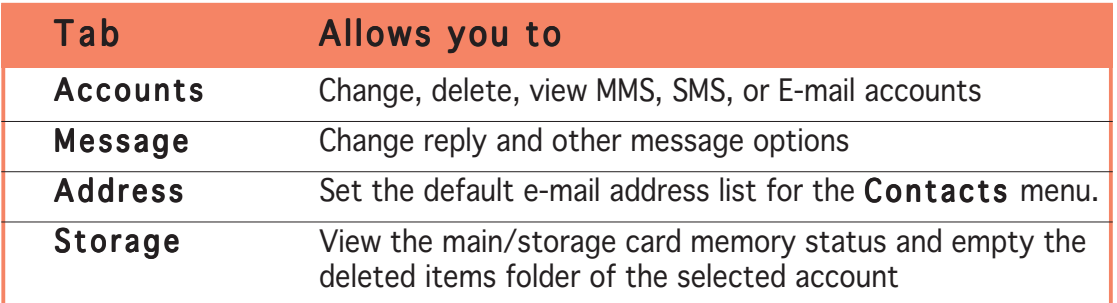

#### To change the MMS settings:

- 1. Tap  $\mathbb{Z}$ , then tap Messaging.
- 2. Ensure you are in an MMS folder (tap top left folder name).
- 3. Tap Tools, then select MMS Settings.
- 4. Select a tab to display its contents.

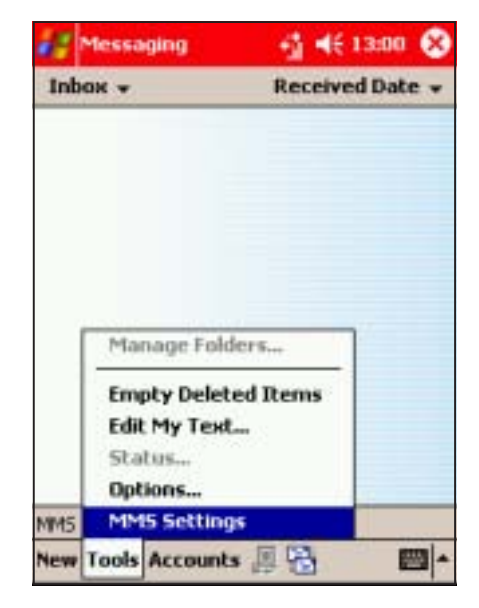

#### Preferences

The Preferences tab allows you to:

- specify the MMS connection
- specify the MMS connection server
- limit the size of MMS sending
- set the number of send attempts before aborting
- set the resolution of the photo attached to an MMS mesage.

Click the down arrow button after each item to display additional options. Tap **o** to effect the changes.

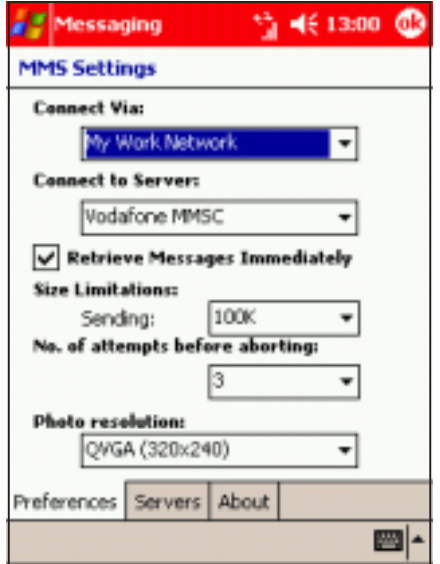

#### Servers

The Servers tab allows you specify or change the server name, gateway, server address, and the port number to use in receiving MMS messages.

You can change these settings by tapping the item, then type the new values using the soft keyboard. Tap the OK button to effect the changes.

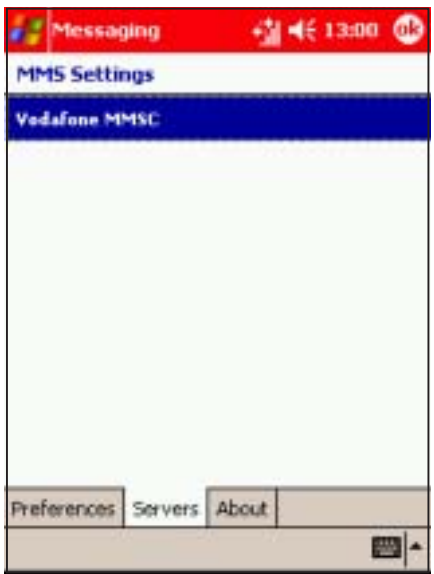

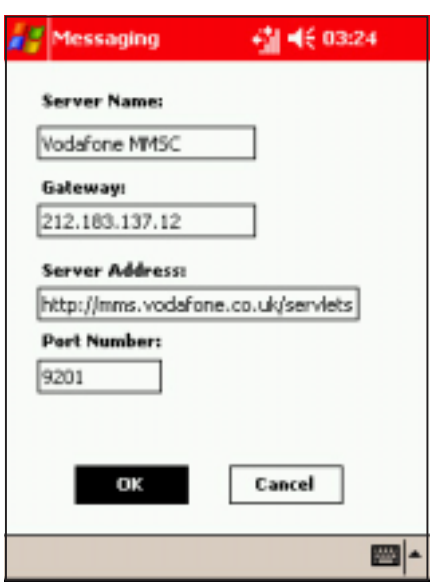

#### About

The **About** tab displays the MMS Composer software infomation and End User License Agreement.

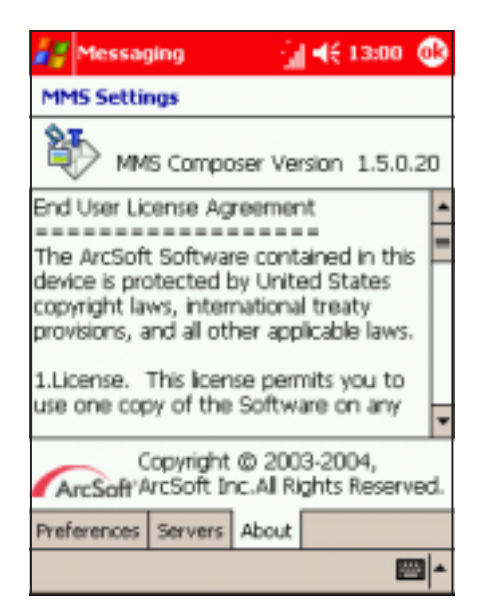

# Creating message accounts

You may want to add further messaging accounts, for example, an account for private POP3 or IMAP4 e-mail messages. To do this:

1. From the Messaging screen, tap **Accounts**, then select New Account.

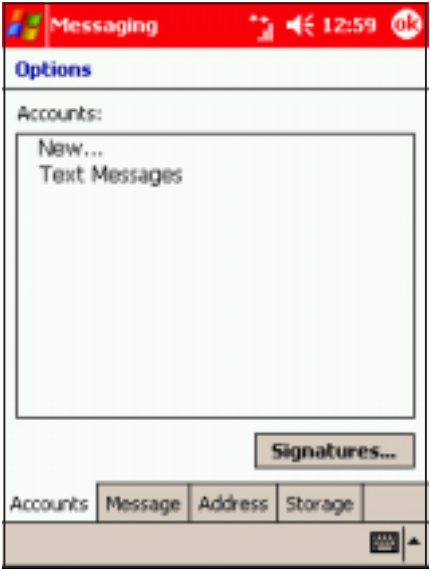

3. The P505 tries to automatically configure the device. If successful, Completed appears in the Status field. Tap Next to continue. Otherwise, tap Skip to manually configure the device.

2. Enter your e-mail address, then tap Next.

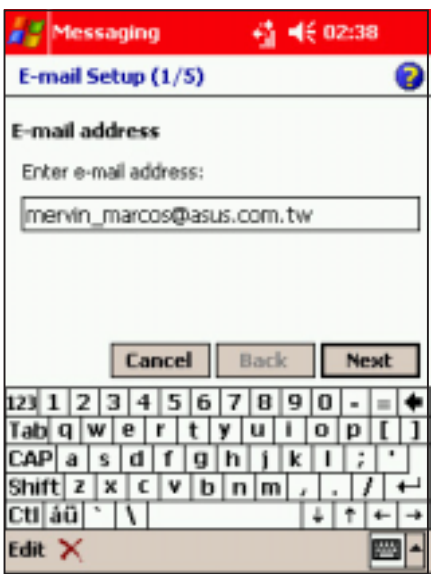

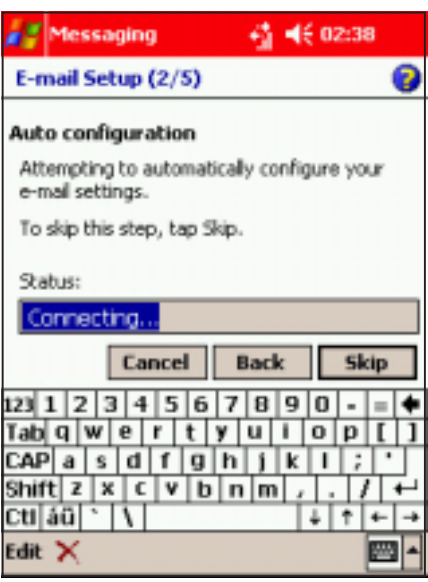

4. When prompted, key-in your name, user name, and password in the fields. Tap Next when finished.

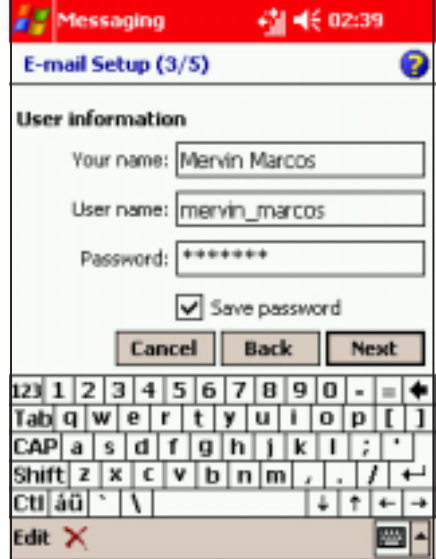

5. Select the account type from the drop-down menu. Refer to the accounts description below.

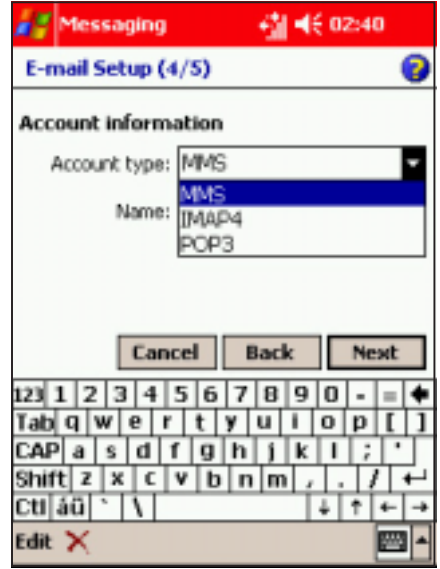

#### Accounts description

- If you select MMS, all MMS messages received are automatically stored in the Inbox folder of the created account.
- If you select POP3 and you move e-mail messages to a folder you created, the link is broken between the messages on the device and their copies on the mail server. The next time you connect, the mail server will see that the messages are missing from the device Inbox and delete them from the server. This prevents you from having duplicate copies of a message, but it also means that you will no longer have access to messages that you move to folders created from anywhere except the device.
- If you select **IMAP4**, the folders you create and the e-mail messages you move are mirrored on the server. Therefore, messages are available to you anytime you connect to your mail server, whether it is from your device or desktop computer. This synchronisation of folders occurs whenever you connect to your mail server, create new folders, or rename/delete folders when connected.

6. Type the account name on the field, then tap **Next** when finished.

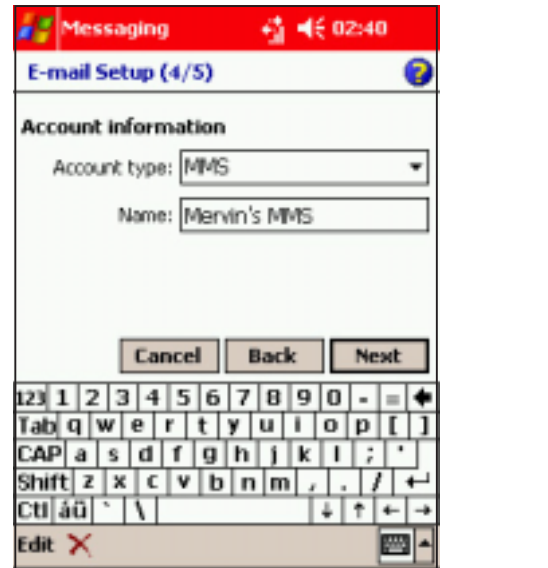

7. Enter the incoming, outgoing mail, and domain in the fields.

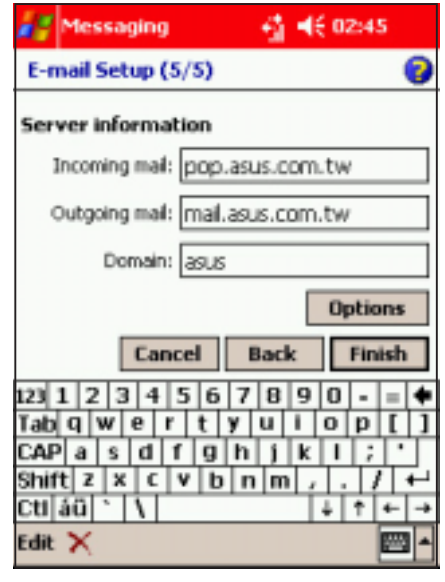

NOTE If you are unsure on the server information, check with your system administrator, e-mail and/or telephony provider.

- 8. Tap the **Options** button to adjust the advanced account settings. Otherwise, tap Finish.
- 9. A Messaging window appears. Tap Yes to download messages to the created account. Otherwise, tap No to close the window.
- 10.Go to the Messaging main screen, then tap **Inbox** to display the created account.
- 11.Follow the same instructions to create further accounts.

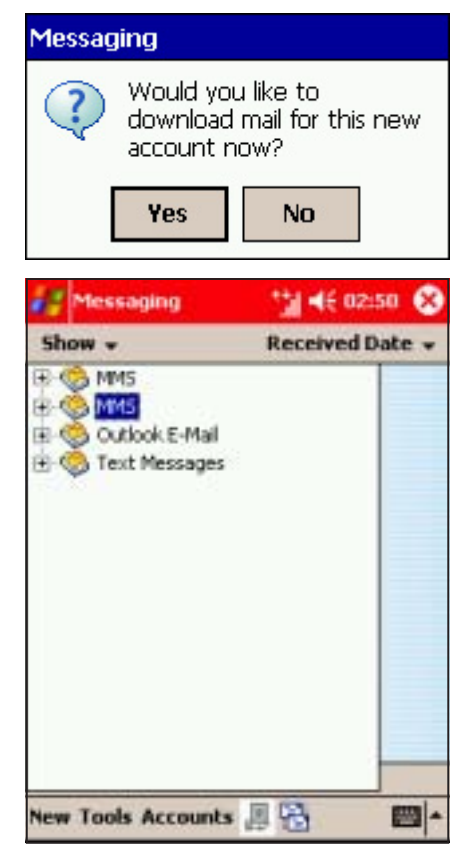

# **Multimedia Messaging Service (MMS)**

**NOTE** To send MMS you may have to subscribe to your network operator's service. The P505 has been configured to the Vodafone UK MMS settings.

Multimedia Messaging Service or MMS is a messaging feature that allows you to send messages with text, audio, video, or animation attachments to an MMS-enabled mobile phone or a computer with e-mail capability. An MMS message is composed of one or many slides. Each slide can contain a maximum of three objects (one text, audio, and video file).

**NOTE** The default maximum file size for an MMS message is 10 Kb. You may change the file size limit in the Preferences tab of the MMS Settings menu. Your network operator may have a limitation on the size of the message that can be sent. See page 6-7 for details.

## Composing an MMS message

#### To compose an MMS message:

- 1. Tap  $\mathbb{Z}$ , then tap Messaging.
- 2. Ensure you are in an MMS folder (tap top left folder name).
- 3. Tap New.

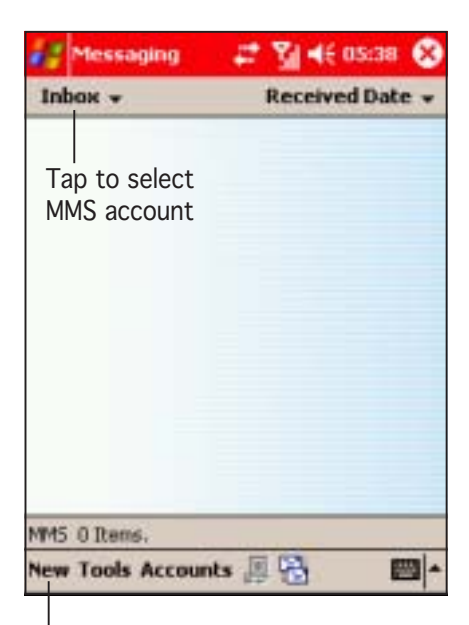

Tap to compose new MMS message

#### MMS message screen

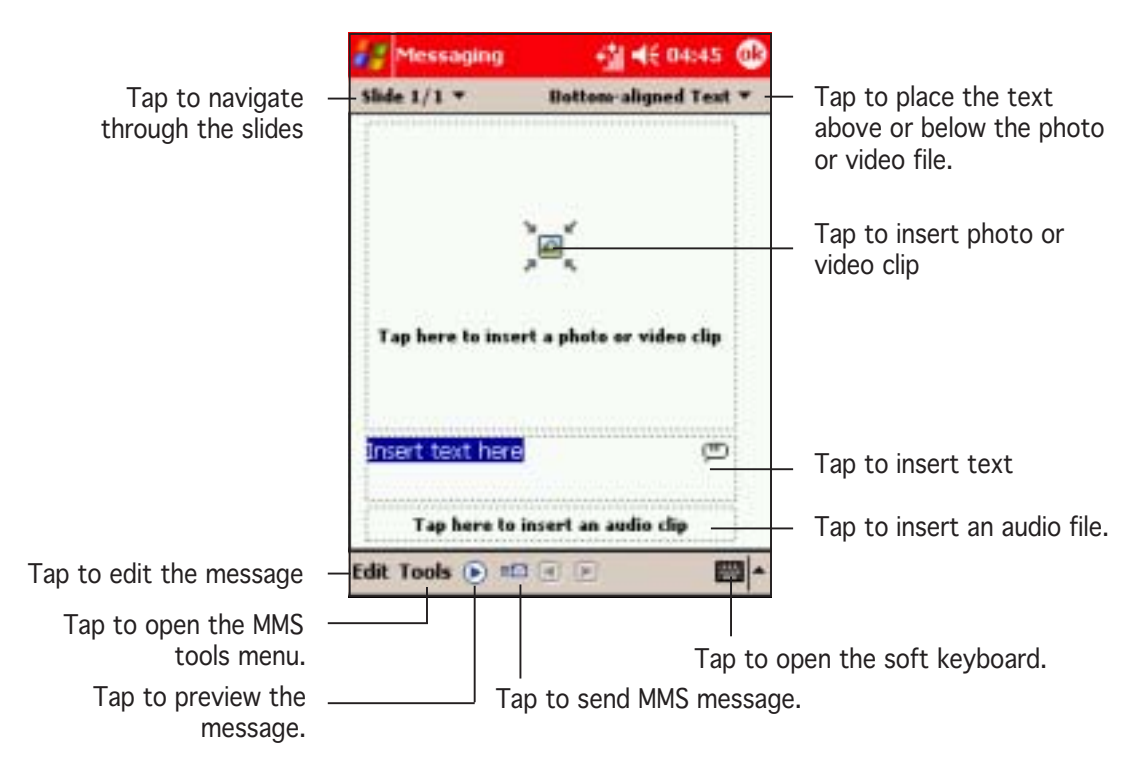

#### To add a photo or video clip from Photo Album:

- 1. Tap the photo or video clip field to open the Photo Album window.
- 2. Select and tap a photo or a video clip to insert.

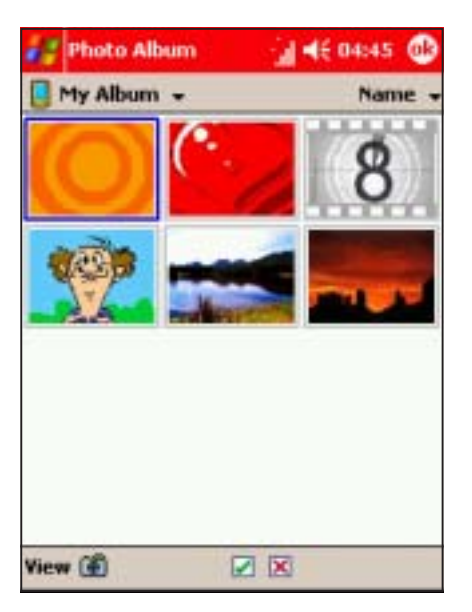

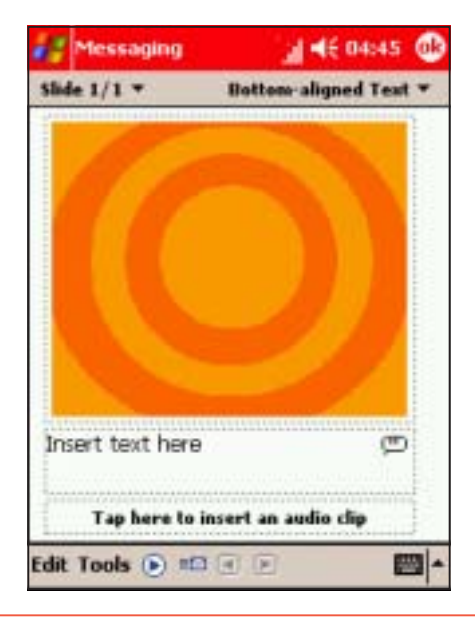

**NOTE** To change the picture inserted, tap on it and, from the Photo Album application, tap on a different picture.

#### To add a photo or video clip saved in the SD card:

1. From the Photo Album, tap on Show or the name of the current folder selected (e.g. My Album), then select SD Card.

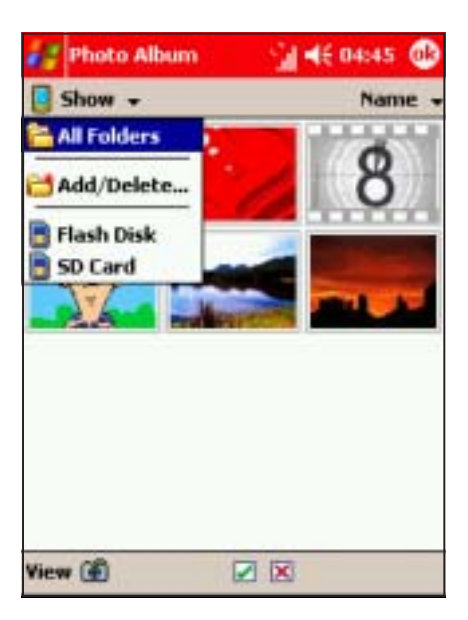

2. Locate the photo or video clip, then tap on it to insert.

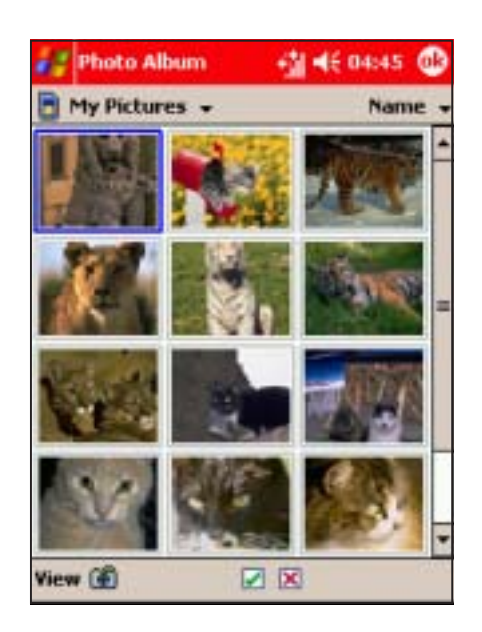

#### To add a photo or video clip saved elsewhere:

1. From the Photo Album, tap View, then Select a Folder.

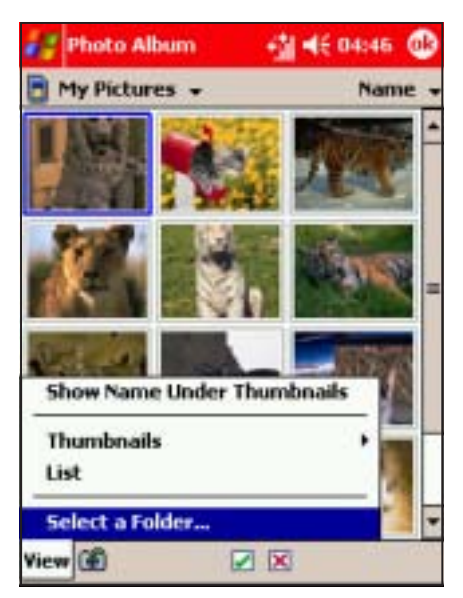

2. Locate the photo or video clip folder, then tap OK.

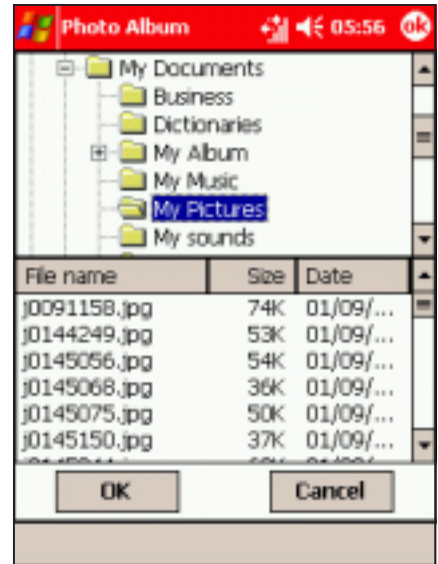

3. The Photo Album displays the contents of the selected folder. Select and tap a photo or video clip to insert.

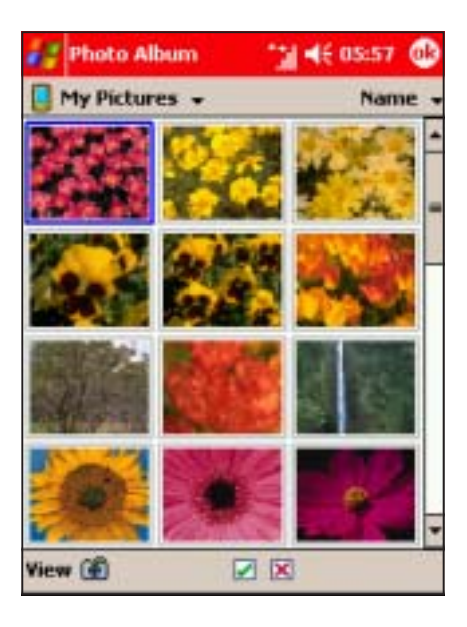

#### To add text to the MMS message:

1. Tap the text field. The soft keyboard appears.

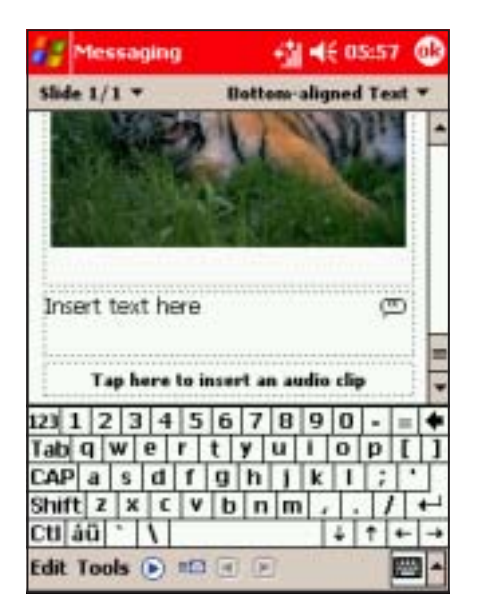

2. Type the text using the input panel, then press the input panel icon when finished.

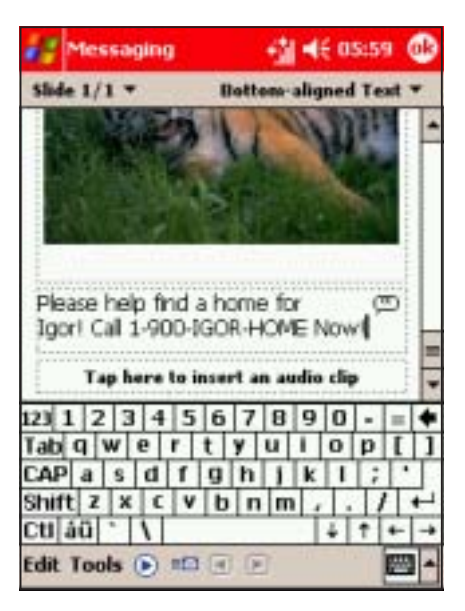

#### To add an audio clip to the MMS message:

1. Tap the audio clip field to open the Pocket PC My Sounds folder.

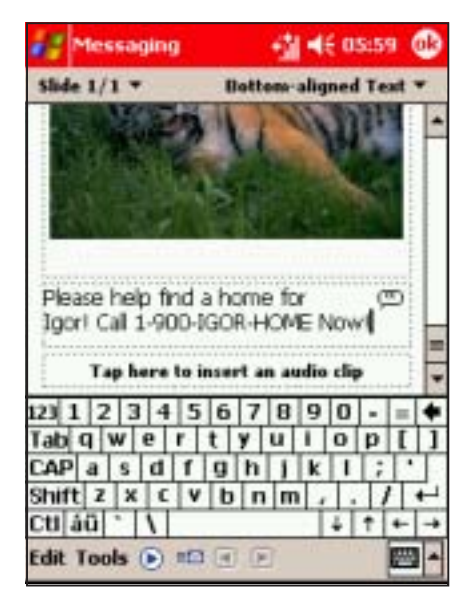

2. Select the audio clip to insert, then tap  $\nabla$ .

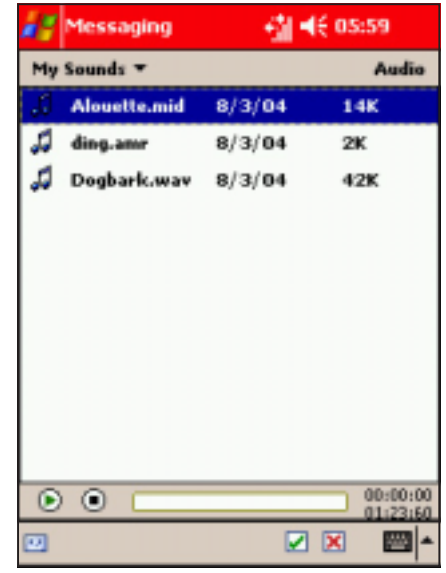

NOTE The audio clip automatically plays when selected. The duration of the audio clip and the time elapsed are displayed on the bottom right corner of the screen.

3. If the audio clip you want to insert is in another folder, tap My Sounds, then select My Device.

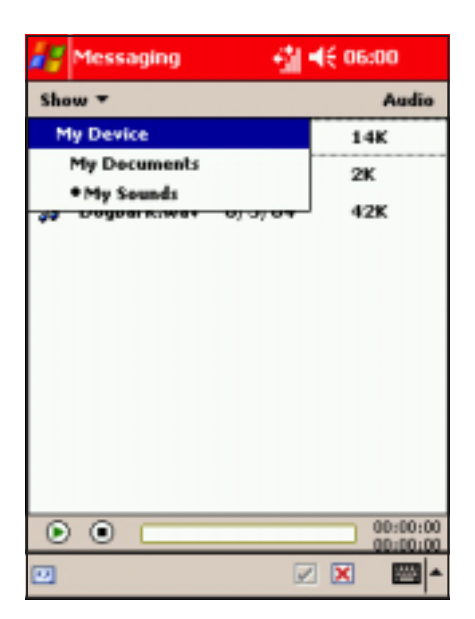

4. Locate the audio clip from the folders, then tap  $\Box$  to insert. The audio clip is inserted to the MMS message.

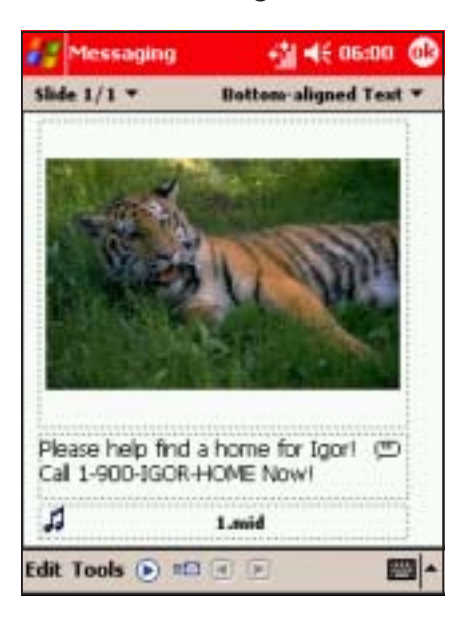

# Previewing the message

#### To preview the message:

1. After composing the MMS message, tap  $\bullet$  to preview.

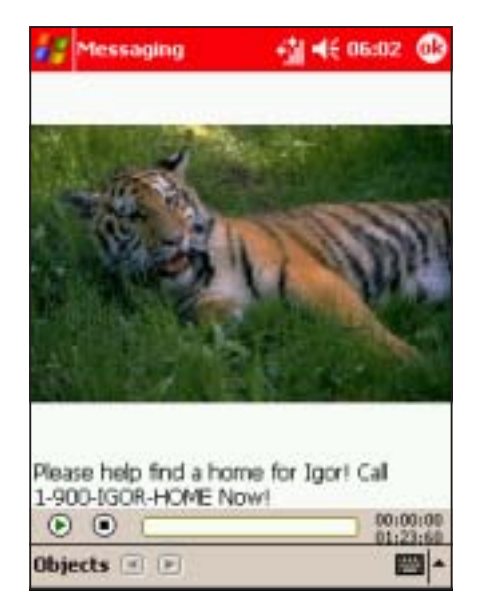

2. Tap  $\odot$  to pause or  $\odot$  to stop the preview.

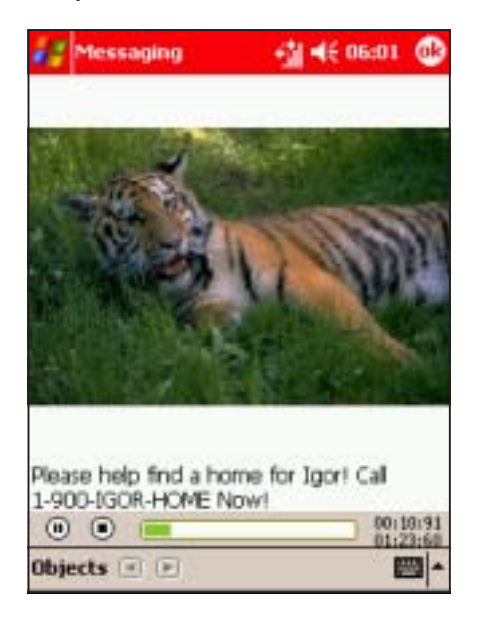

#### To preview the message objects individually:

1. Tap Objects from the MMS preview window to display the message objects.

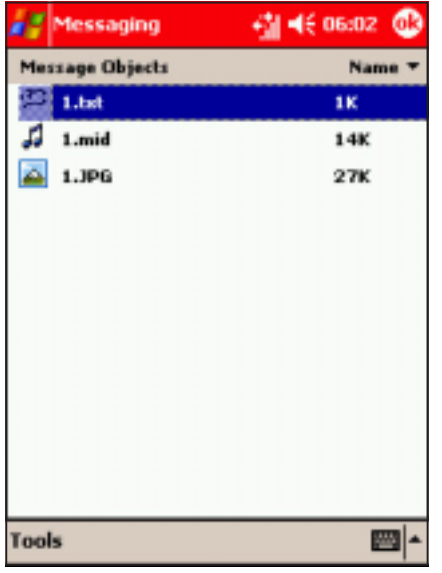

2. Tap on an object to display. You can sort the objects by name or by file size by tapping Name.

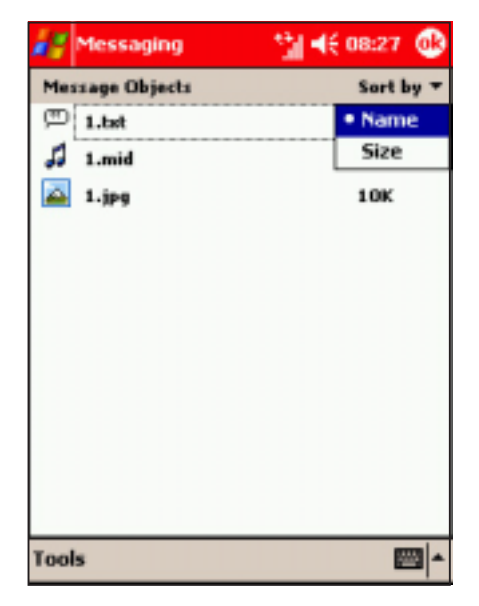

- 3. The screen displays the selected object. Tap  $\bigcirc$  to return to the Message Objects window.
- 4. Do steps 2 to 3 to preview another message object.

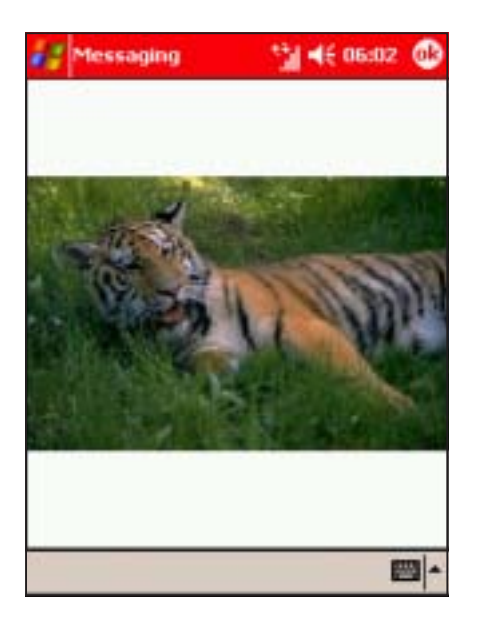

#### To reposition the text:

Select the position of the text from the top right drop-down menu. This says Layout for new messages, and wither Top-aligned Text or Bottom-aligned Text for existing messages

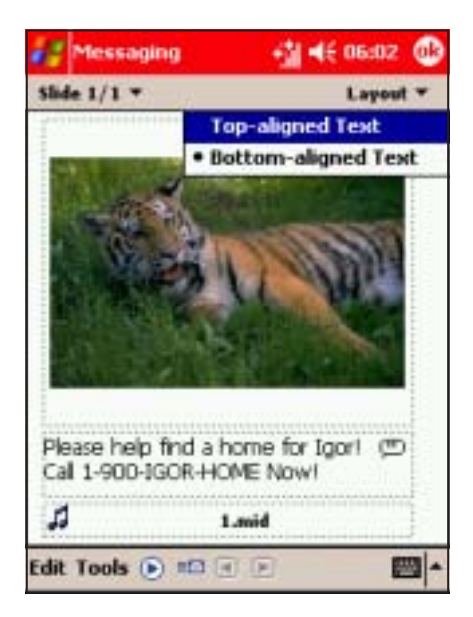

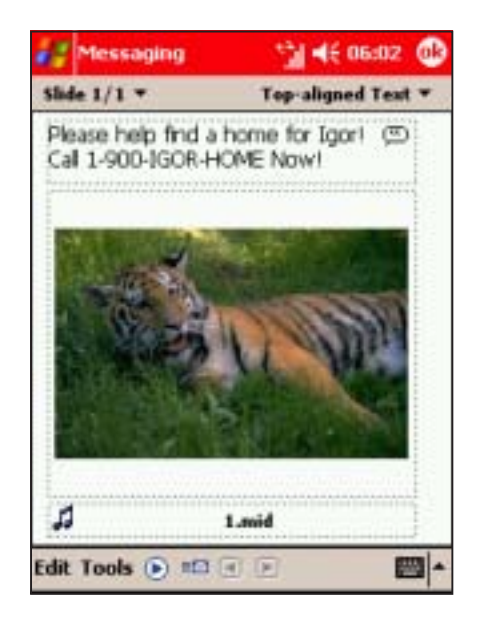

# Creating and organising slides Creating and organising slides

#### To add another slide:

1. Tap Edit, then select New Slide from the menu. A new slide window appears.

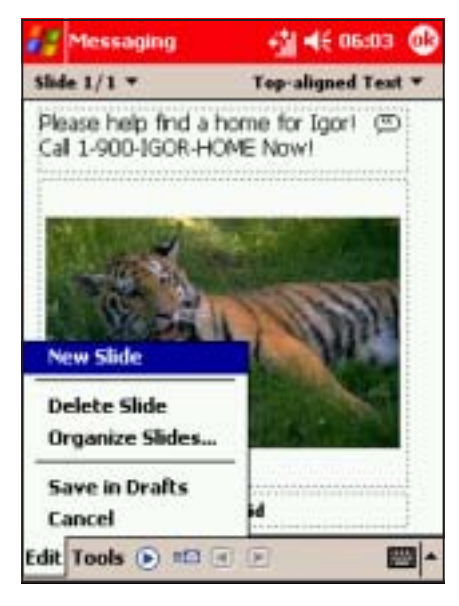

2. Insert text, photo or video clip, and audio file to the new slide. Refer to the "Composing an MMS message" section for details.

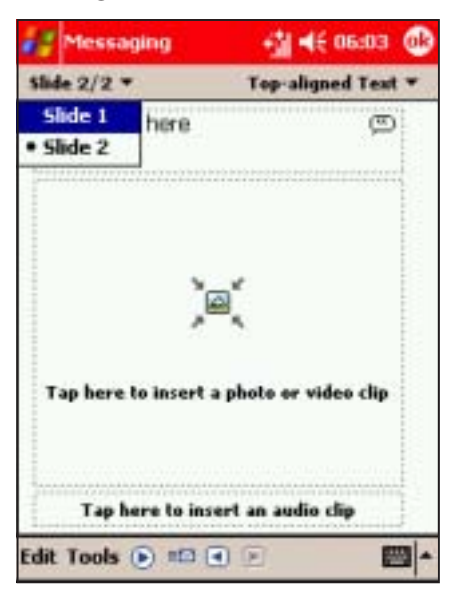

3. To preview the MMS slide, follow the instructions given in the previous section.

## To delete a slide:

1. Select the slide you want to delete from the top left drop-down menu.

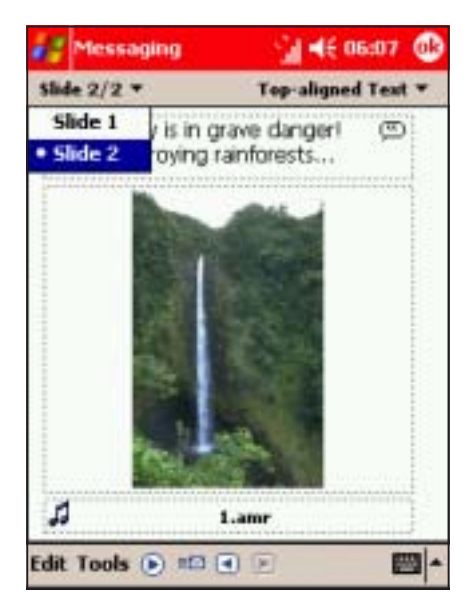

2. Tap Edit  $>$  Delete Slide to delete the slide.

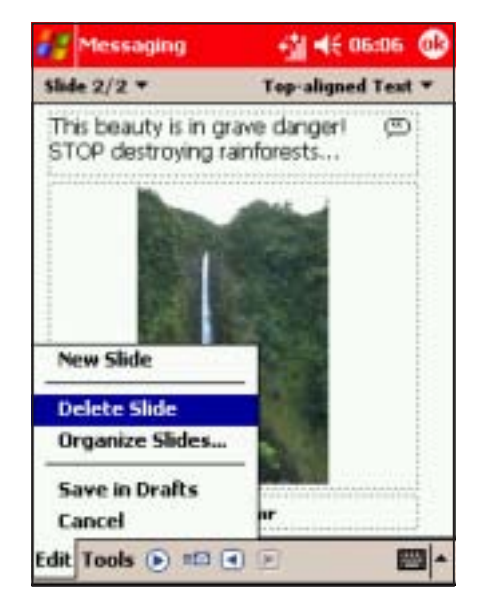

#### To organise multiple slides:

1. Tap Edit > Organize Slides. This displays a thumbnail of each slide.

- 2. Tap and hold a slide to move it forward or backward in the slide sequence, or to delete.
- 3. Tap $\bigcirc$ .

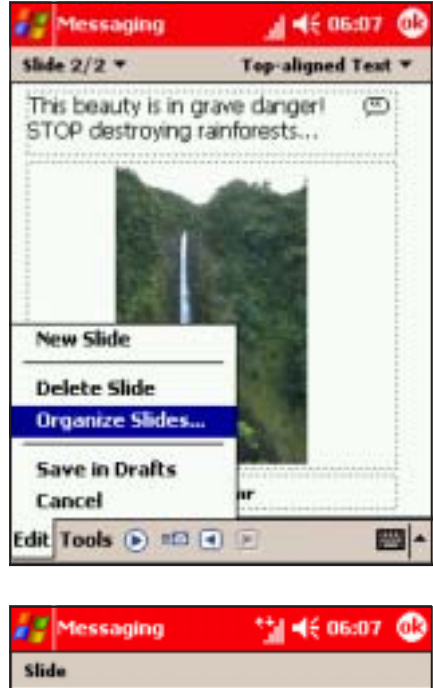

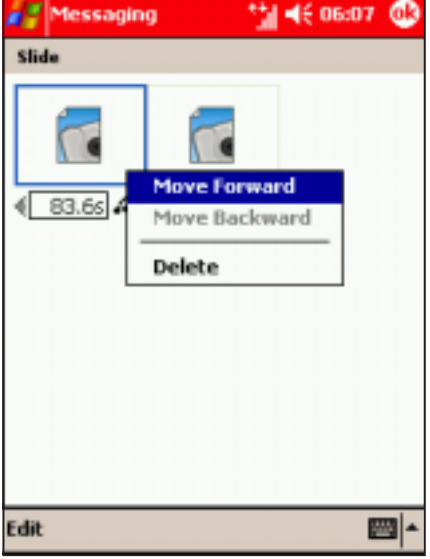

# Sending the MMS message

#### To send the MMS message to a mobile phone:

1. When you are ready to send the MMS message, tap  $\equiv \blacksquare$  to save and send the message.

2. Enter the phone number(s) to which you want to send the message (separate each contact numbers with ;).

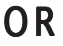

Tap the To Phone button to see your contacts, tap on the check box to select the recipients for your message.

SIM contacts can be selected by tapping on the tab.

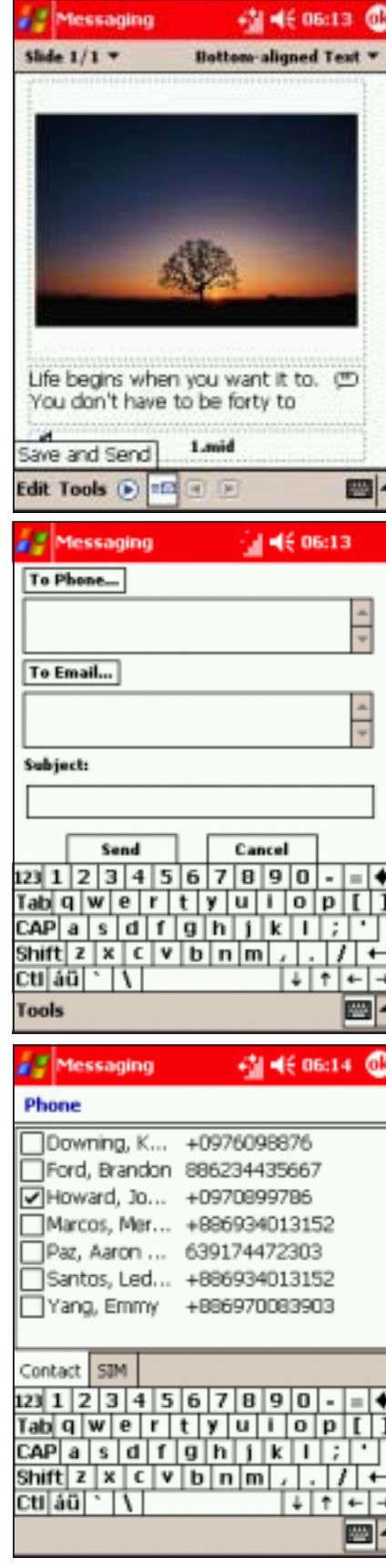

3. Enter the subject information.

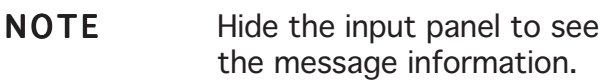

◎ 46 06:15 A Messaging To Phone...  $+006934013152;$  $\frac{1}{v}$ To Email...  $\frac{1}{x}$ Subject: Greetings on your birthday! Send Cancel  $\begin{array}{c|c|c|c|c} \hline & & & & & & & & & & \\ \hline 123 & 1 & 0 & 0 & 0 & 0 & 0 & 0 & 0 & 0 & 0 & 0 \\ \hline 135 & Q & W & E & R & T & V & U & I & O & P \\ \hline CAP & A & S & D & F & G & H & J & K & L & L \\ \hline STH & Z & X & C & V & B & N & M & C & A \\ \hline \end{array}$ ٠  $cti$  aŭ  $\sim$   $\mid \mid$ **Tools** 挫

4. Tap the Send button.

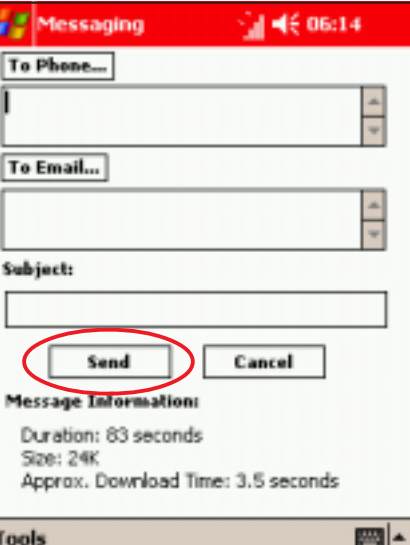

The outbox icon appears to indicate that the MMS message is being sent to the recipients.

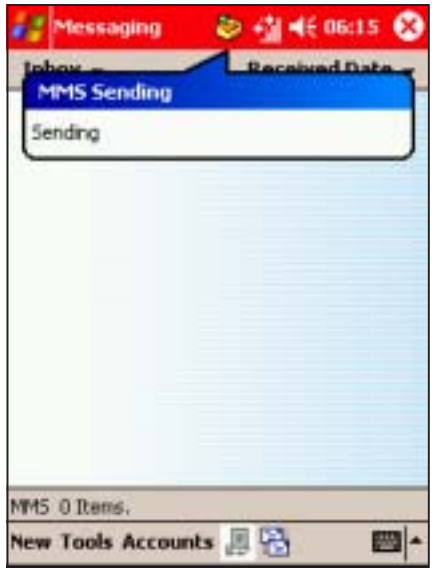

#### To send the MMS message to an e-mail address:

- 1. Follow step 1 of the previous section.
- 2. Enter the e-mail address(es) to which you want to send the message (separate each e-mail address with ;).

#### **OR**

Tap the To Email button to see your contacts, tap on the check box to select the recipients for your message.

- 3. Enter the subject information.
- NOTE Hide the input panel to see the message information.
- 4. Tap the **Send** button.

The outbox icon appears to indicate that the MMS message is being sent to the recipients.

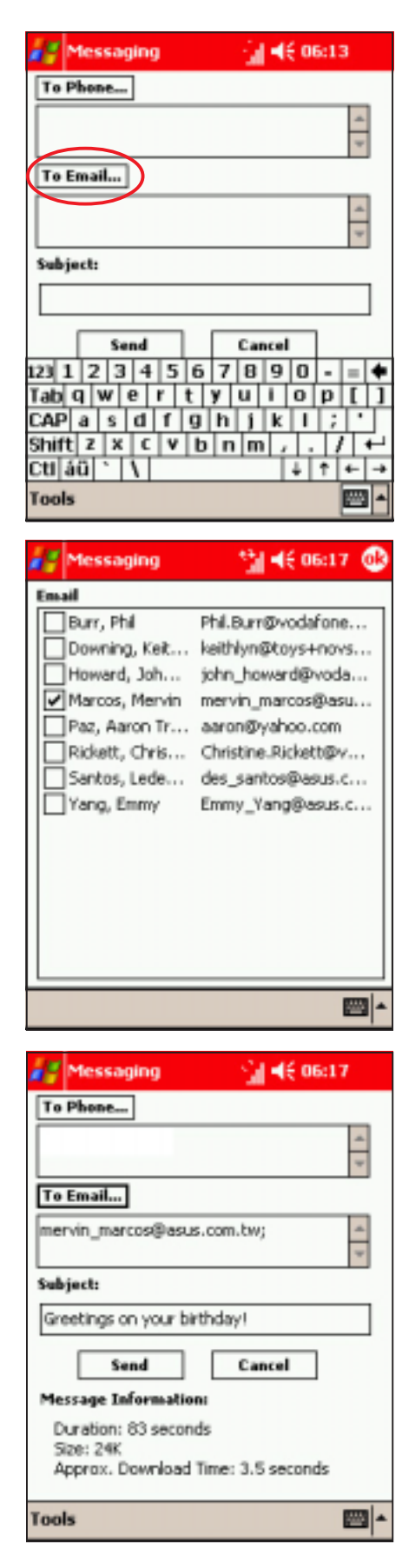

# Short Message Service (SMS)

Short Message Service or SMS allows you to send text messages to almost any mobile phone, e-mail, or even fax account. In Messaging, you can manage SMS messages using the Text Messages account.

## Opening the Text Messages account

#### To open the Text Messages account:

- 1. Tap  $\mathbb{Z}$ , then tap **Messaging.**
- 2. Ensure you are in an SMS folder (tap top left folder name).
- 3. Tap **New** to compose a new SMS message.

Tap to compose new SMS message

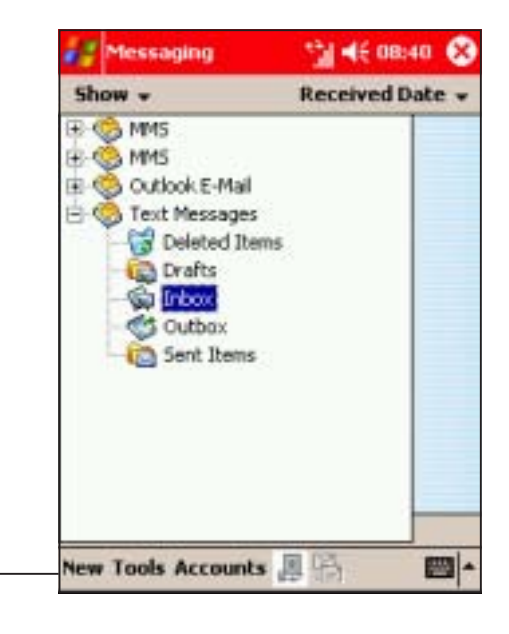

SMS main screen

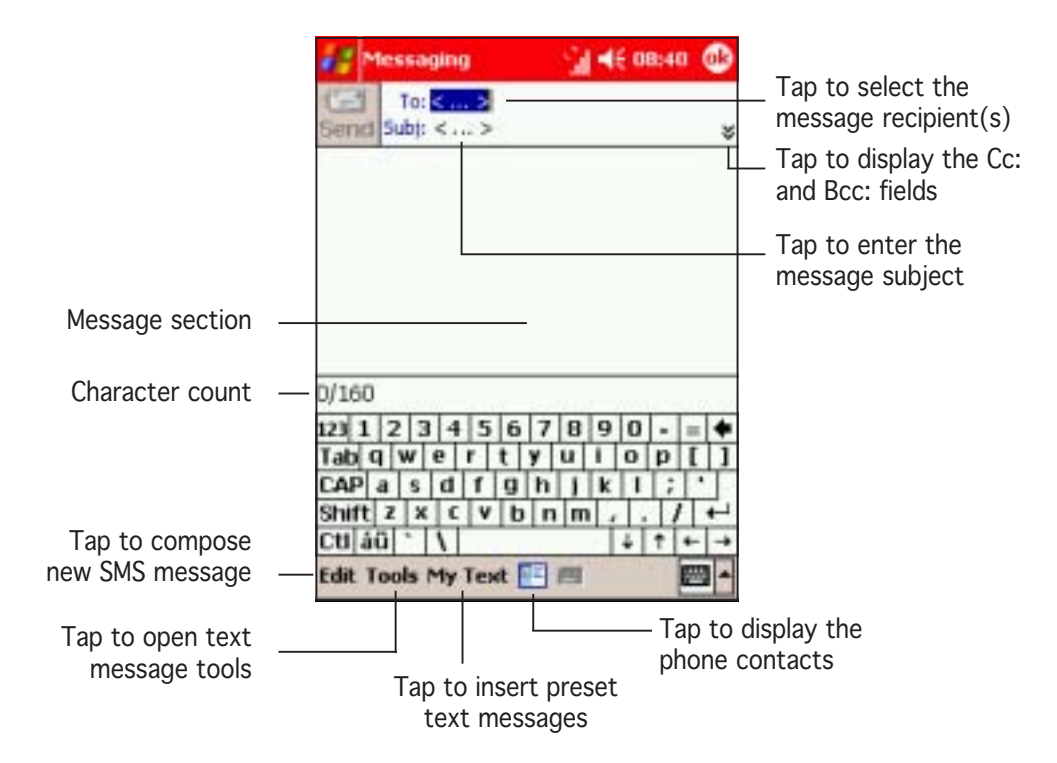

# Creating text messages

#### To compose a text message:

1. Tap the To: field to enter the 2. Enter the mobile phone message recipient(s) manually, or tap over To: to display the contact list.

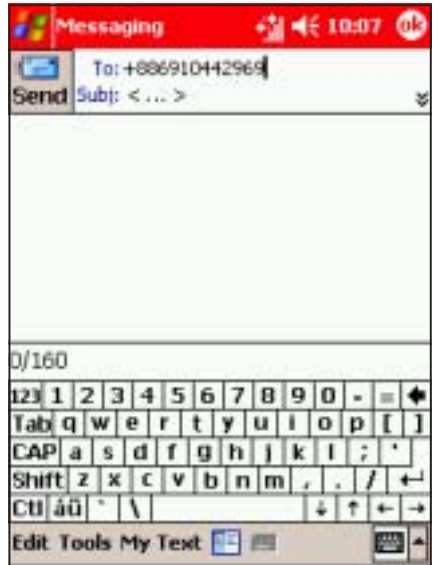

3. Tap  $Subi:$ , then type message the subject.

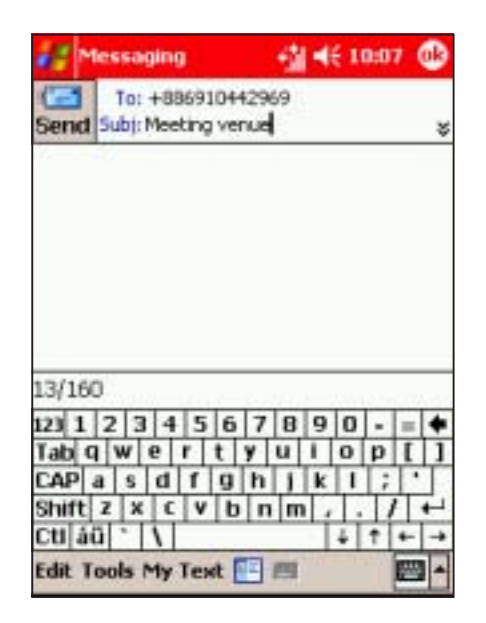

number or select from the contact list.

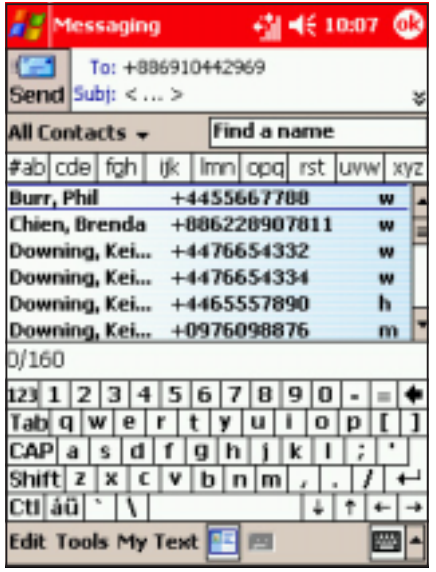

4. Tap  $\leq$  to display the Cc: and Bcc: fields, then select the recipients you want the message copied to.

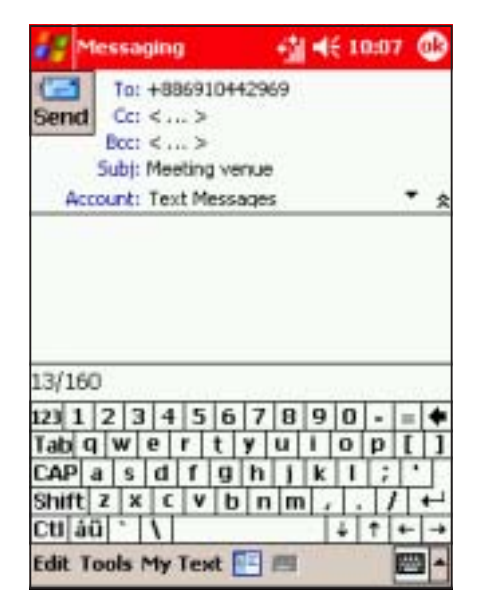

**NOTE** Tap  $X$  to open, or  $X$  to close the Cc: and Bcc: fields.

5. Tap the **Accounts** field  $\qquad 6$ . Tap the message section, down arrow, then select Text Messages.

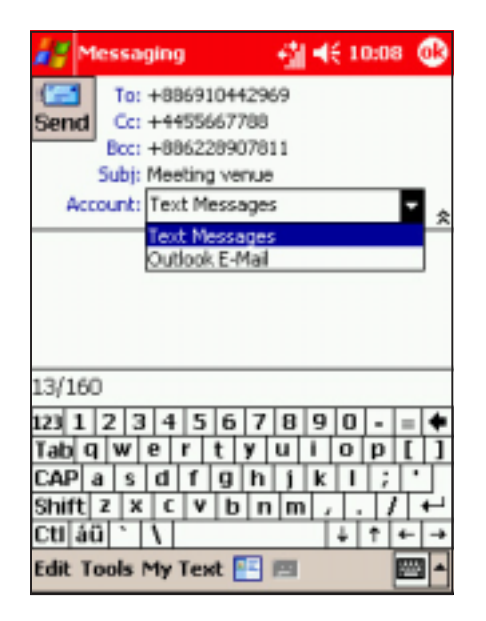

# then type the message.

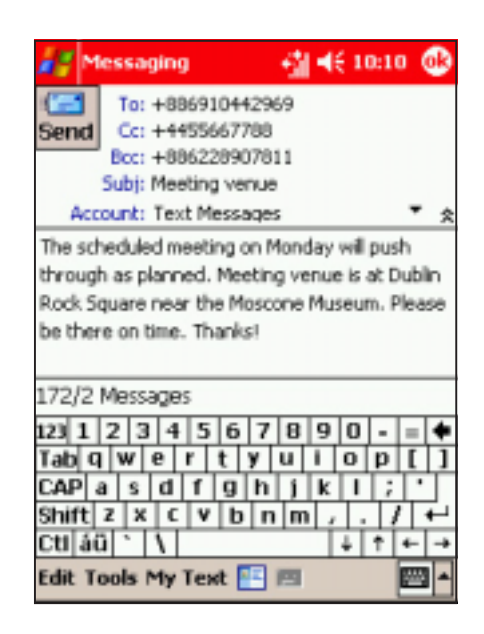

#### To insert a preset text

1. From the Text Message main window, tap  $My$  Text.

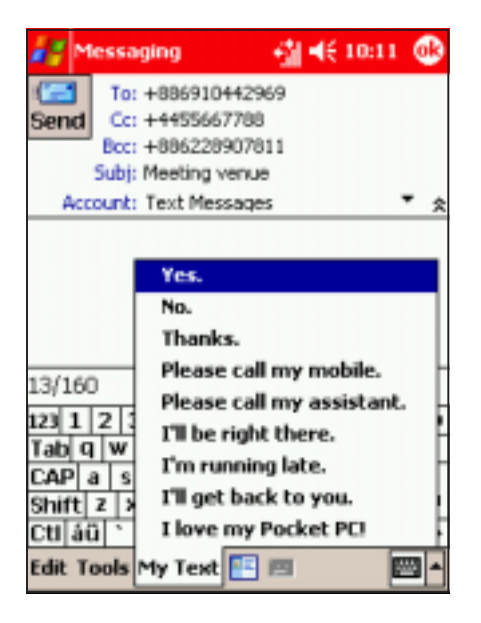

2. Select a preset message from the list to insert.

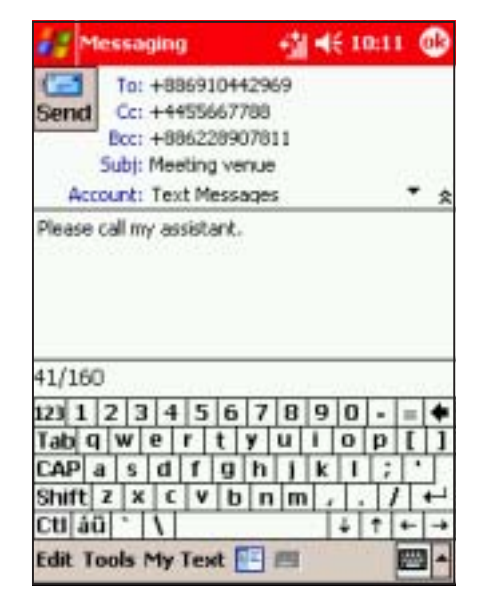

#### To use the spell check:

1. After composing the text, tap Tools, then select Spell Check.

2. The spell checker searches for misspelled words, then displays an alternative word list. Tap the correct word to replace, or tap Ignore to leave the word unchanged.

3. A Spell Check window appears when spell check is complete. Tap  $\bigcirc$  to close.

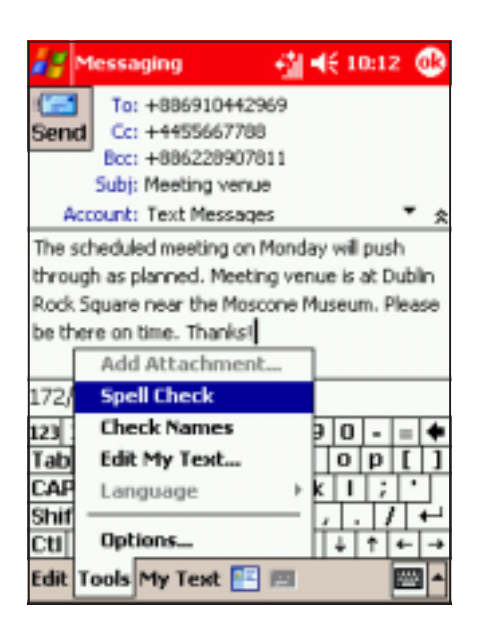

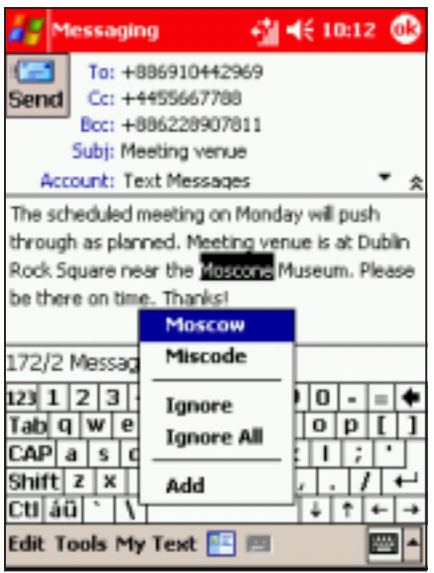

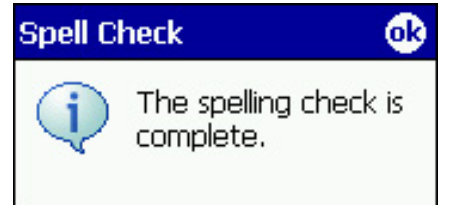

#### To compose a text message from the Phone application: application:

- 1. Tap  $\mathbb{Z}$ , then tap Phone.
- 2. Tap Tools, then select Send Text Message.

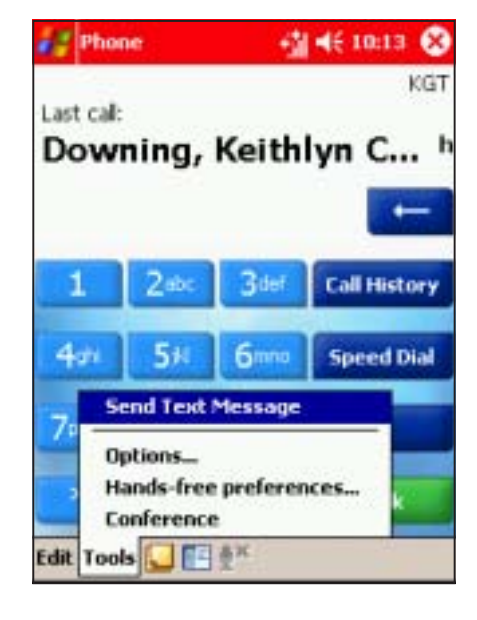

3. The Messaging window appears. Follow the instructions in the previous sections to compose the message.

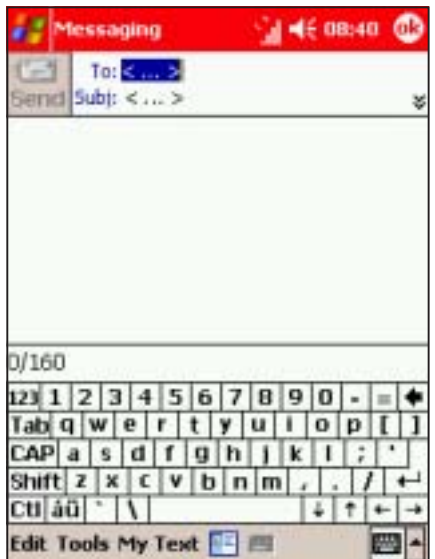

# Sending the text message

#### To send the text message:

1. When finished, tap Send to send the text message to the recipient(s).

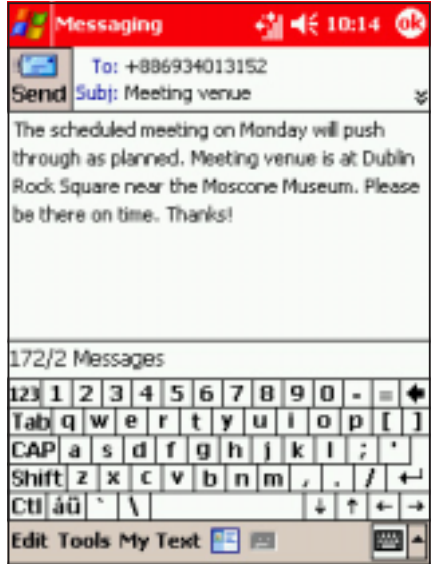

The SMS message icon appears to indicate that the SMS message is being sent to the recipients.

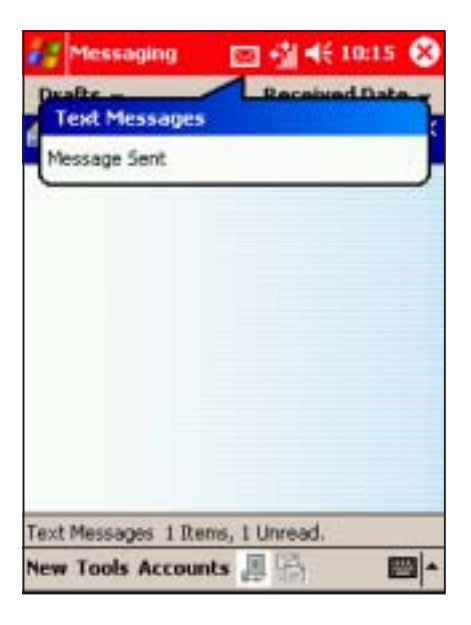

## Changing the text message settings

#### To change the text message options:

1. In the Messaging main window, select the Text Message account, tap Tools, then select Options.

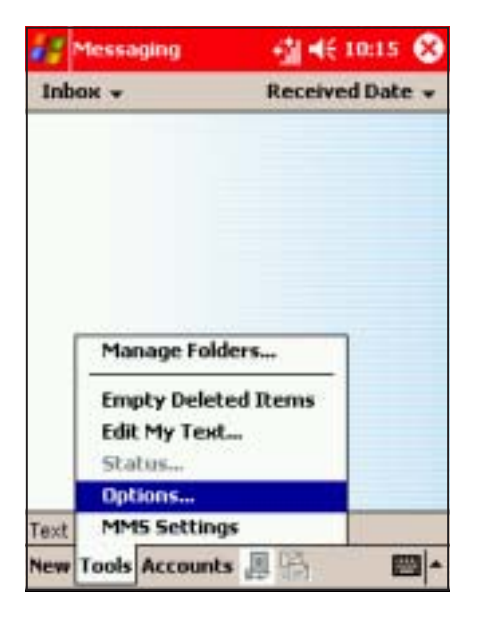

2. Select a tab, then adjust the settings accordingly. Tap when finished.

See page 6-7 for details.

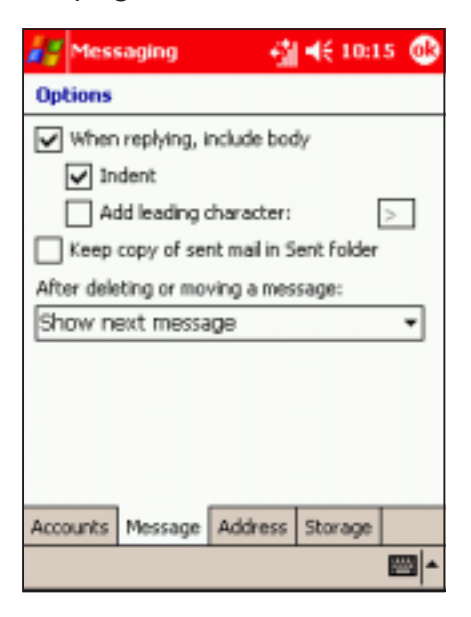

#### To change the SMS service center number:

1. In the **Options** window, tap the **Accounts** tab, then tap **Text Messages.** 

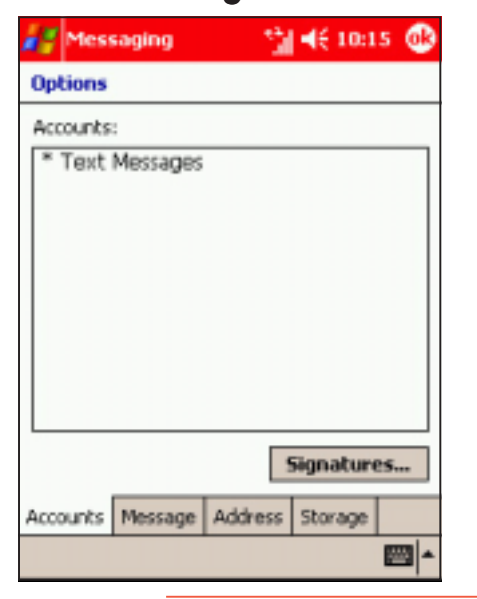

2. Tap the new SMS service center number, then tap  $\bigcirc$ 

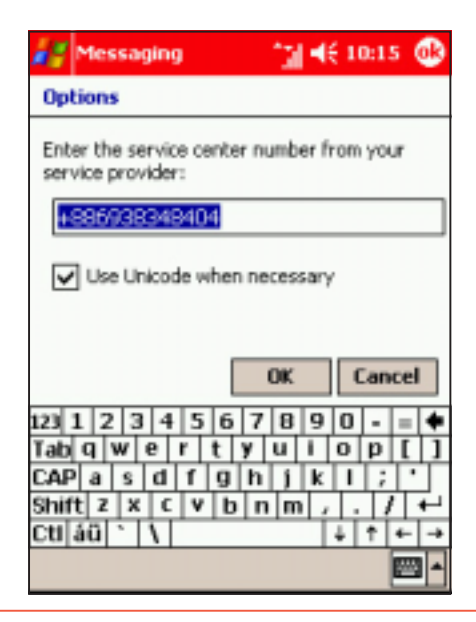

CAUTION The device is pre-configured with the Vodafone UK service center number. You should only change this if you change providers. Contact your provider for more information.

# E-mail

Send and receive e-mail messages by:

- synchronising with Microsoft Exchange or Microsoft Outlook on your desktop computer by cradle, infrared, or Bluetooth™.
- connecting directly with your Microsoft<sup>®</sup> Exchange/Outlook or POP3/IMAP service using GPRS (contact your system administrator, service provider, or network provider for more details).

# Synchronising e-mail messages

Once ActiveSync® has been installed on your desktop computer you can link your desktop computer to your P505 using the cradle. You can also use infrared or Bluetooth™, if your computer has these capabilities (See chapter 3). Each time you connect, the P505 and computer compare e-mail content and synchronise, so you have the information on each device.

# During synchronisation:

- Messages are copied from the mail folders of Exchange or Outlook on your desktop computer to the ActiveSync folder in Inbox on your device. By default, you will receive messages from the past five days only, the first 100 lines of each message, and file attachments of less than 100KB in size.
- E-mail messages in the Outbox folder on your device are transferred to Exchange or Outlook, then sent by the computer.
- E-mail messages in subfolder must be selected in ActiveSync on your desktop computer in order to be transferred.

```
NOTE You can also synchronise e-mail messages with your desktop
 computer from a remote location. See Chapter 3 for details.
```
You can change how messages are transferred, for example, transfer all content or download messages from subfolders by changing the appropriate settings in ActiveSync® on your desktop computer.

# Connecting directly to an e-mail server

To send and receive messages using GPRS, you need to set up a connection to the network and your e-mail service or your e-mail provider.

When you connect to the e-mail server, new messages are downloaded to the Outlook E-mail account's Inbox folder, messages in the device **Outbox** folders are sent, and messages that have been deleted on the e-mail server are removed from the device Inbox folder.

Messages that you receive directly from an e-mail server are linked to your e-mail server rather than your desktop computer. When you delete a message on your device, it is also deleted from the e-mail server the next time you connect based on the settings you selected in ActiveSync®.

You can work online or offline. When working online, you read and respond to messages while connected to the e-mail server. Messages are sent as soon as you tap **Send**, which saves space in your device.

When working offline, once you have downloaded new message headers or partial messages, you can disconnect from the e-mail server and decide which messages to download completely. The next time you connect, Inbox downloads the complete messages you have marked for retrieval and sends the messages you have composed.

# Using the Inbox

 $\overline{\phantom{a}}$ 

The messages you receive are displayed in the Inbox. By default, the most recently received messages are displayed first in the list.

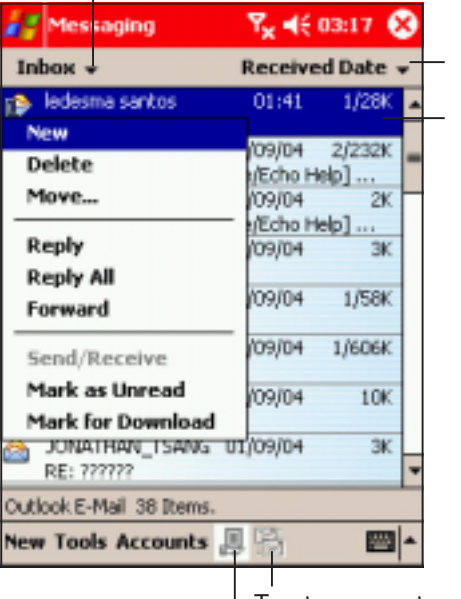

Tap to select the folder you wish to display

Tap to select the sort order for the messages Tap and hold to display a pop-up menu of actions

Tap to connect, and to send/receive e-mail

Tap to connect to the selected service

Take note of the following icons that appear before each message:

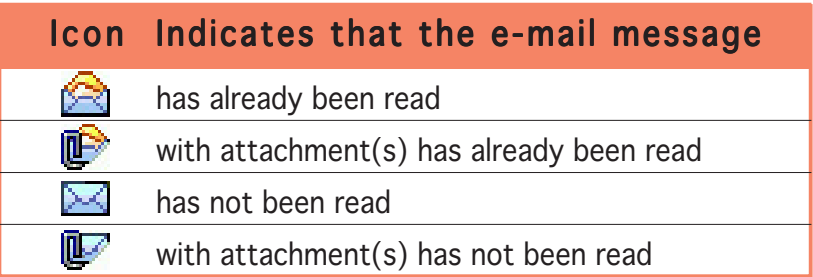

When you receive a message, tap it to open. Unread messages are displayed boldface.

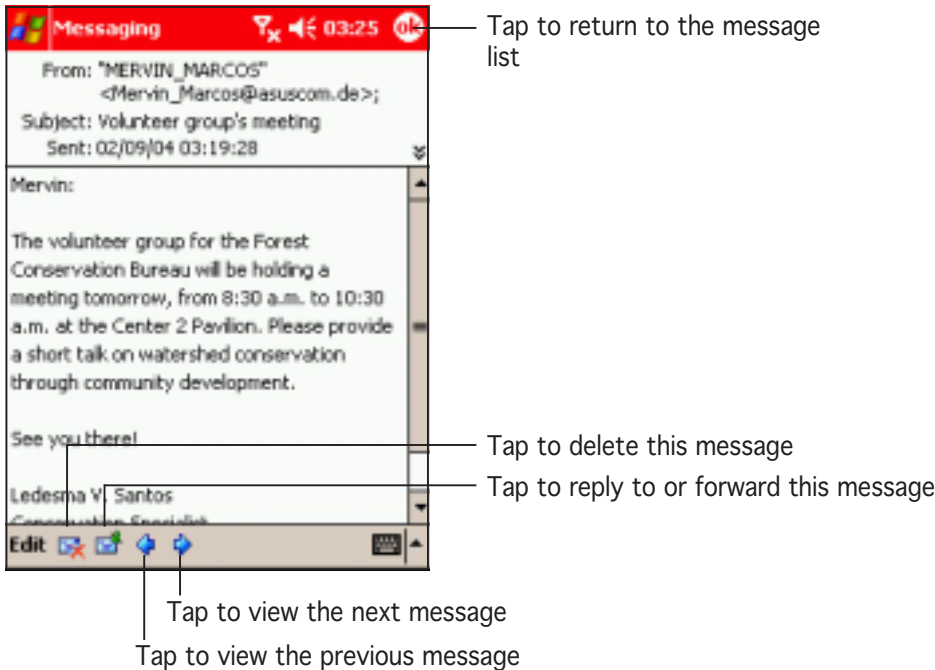

When you connect to your e-mail server or synchronise with your desktop computer, by default, you will receive messages from the last five days only, the first 100 lines of each new messages, and file attachments of less than 100KB in size. The original messages remain on the e-mail server or your desktop computer.

You can mark the messages that you want to retrieve in full during your next synchronisation or e-mail server connection. In the message list, tap and hold the message that you want to retrieve. On the pop-up menu, tap Mark for Download.

#### To change the synchronisation options:

- Change the ActiveSync<sup>®</sup> options on your desktop computer for Inbox synchronisation.
- For direct server synchronisation, change the e-mail server connections for the Inbox of that service on your device by tapping Tools, then Options. On the Service tab, tap the service that you wish to change. Tap and hold the service and select **Delete** to remove a service.

# Creating e-mail messages

#### To open the e-mail account:

- 1. Tap  $\mathbb{H}$
- 2. Tap Messaging to open the Messaging screen.
- 3. Tap Inbox, then select the Outlook E-Mail account.
- 4. Tap **New** to create a new e-mail message.

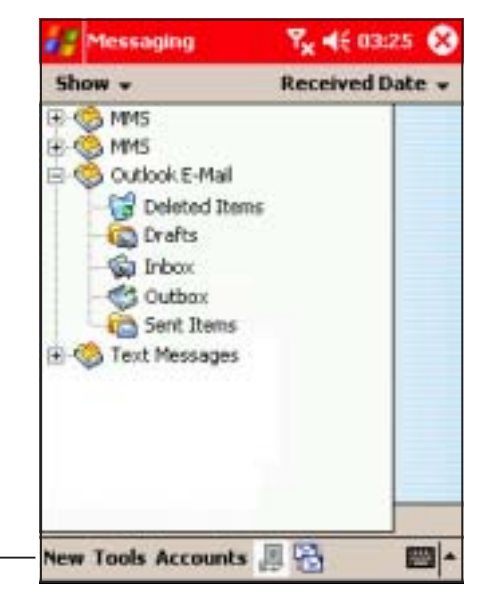

Tap to compose a new e-mail message

#### E-mail main screen

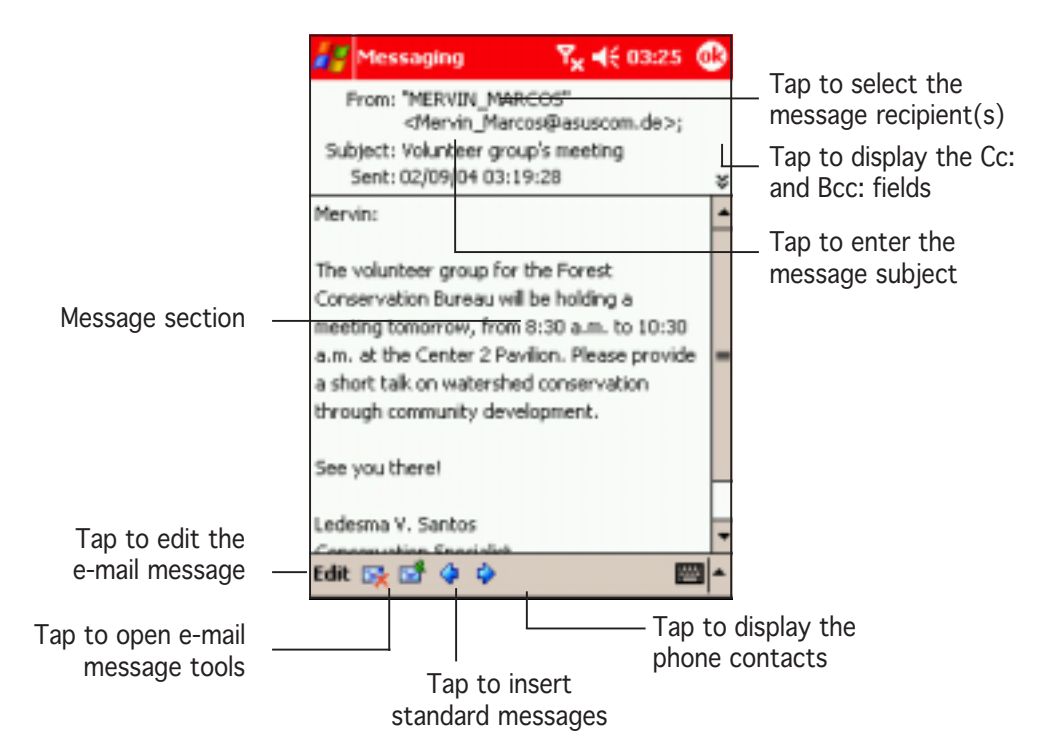

#### To create a new e-mail message:

1. Tap the **To**: field to enter the message recipient(s) manually, or tap over To: to display the contact list.

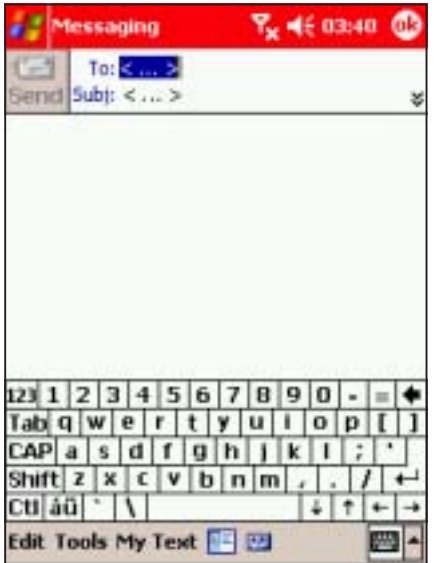

3. Tap Subj:, then use the soft keyboard to type message the subject.

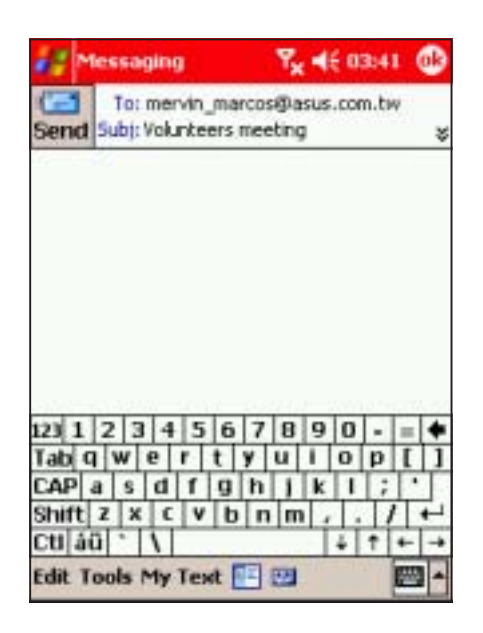

2. Enter the e-mail address of the recipient(s) using the soft keyboard or select from the contact list.

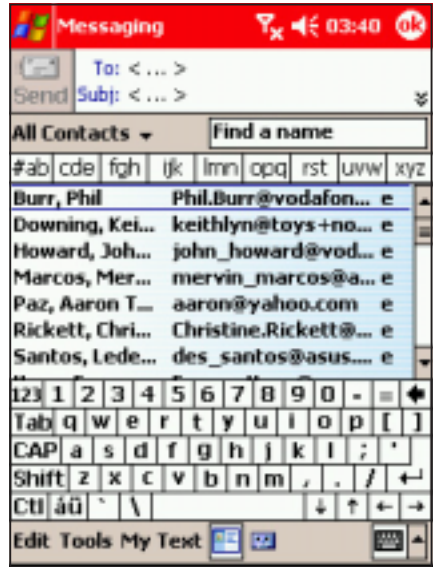

4. Tap  $\leq$  to display the Cc: and Bcc: fields, then select the recipients you want the e-mail message copied to.

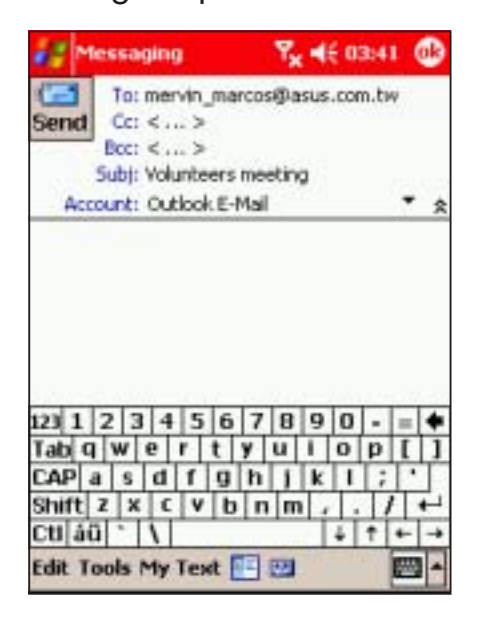

**NOTE** Tap  $X$  to open, or  $X$  to close the Cc: and Bcc: fields.

5. Tap the Accounts field down arrow, then select **Outlook E-mail.** 

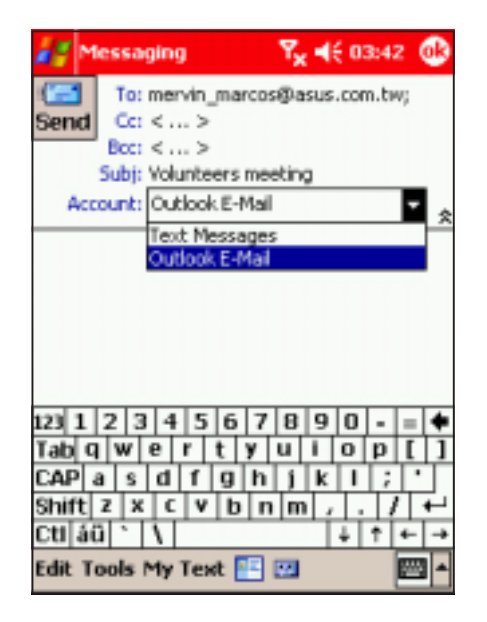

6. Tap the message section, then type the message using the soft keyboard.

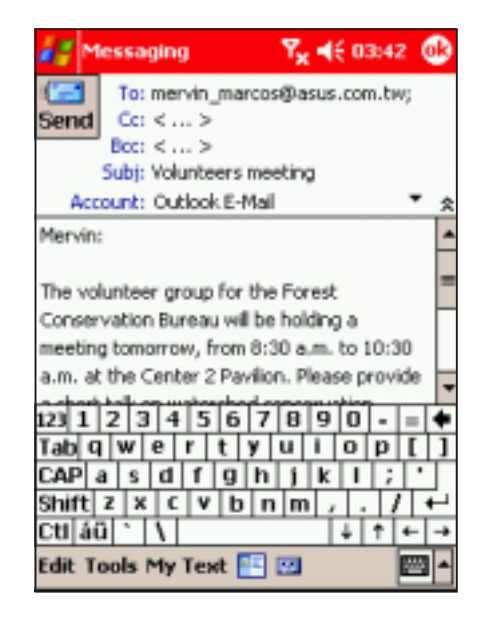

#### To insert a standard message

- 1. Tap in the message section at the point you want to insert the standard message.
- 2. Tap My Text.

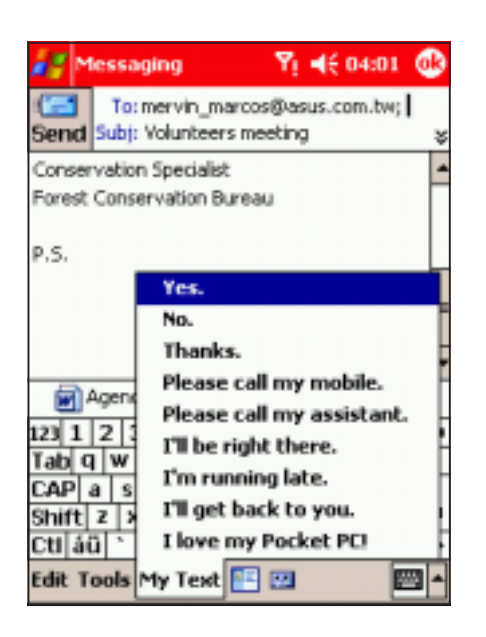

3. Select a standard message from the list to insert.

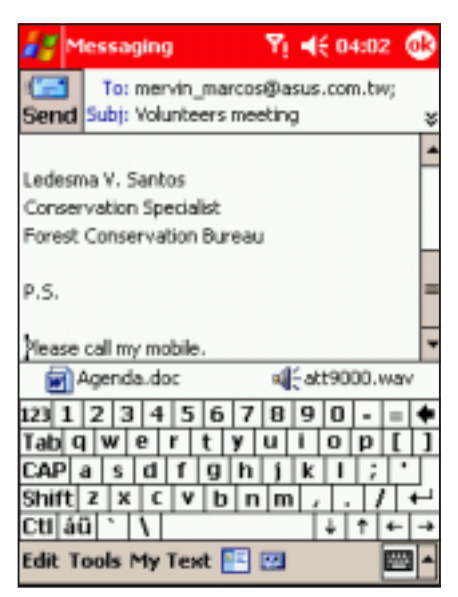

#### To attach a file or recording to the e-mail message:

1. Tap Tools, then select Add Attachment.

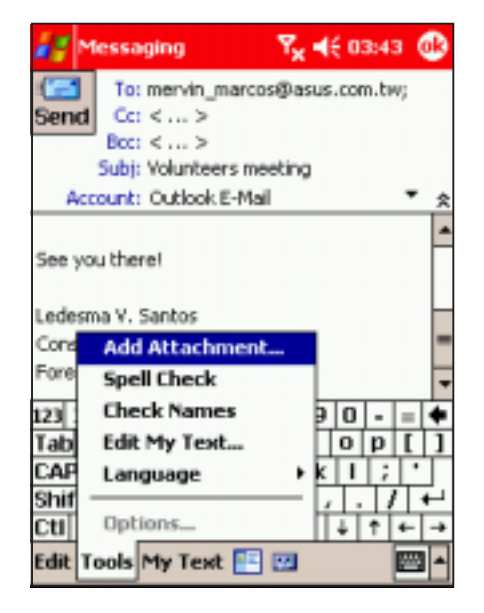

3. The selected file is attached to the message. Tap the recording icon at the bootom of the screen to attach a recording.

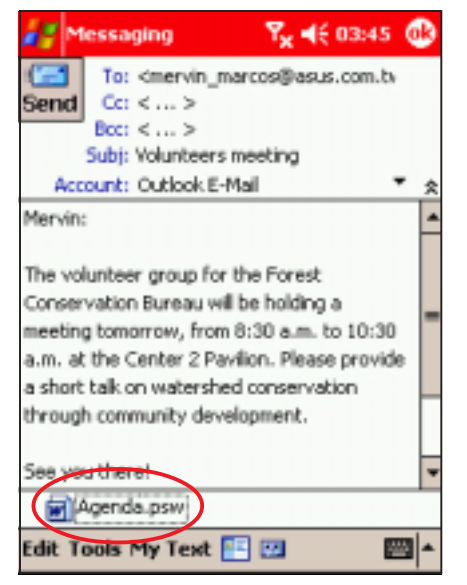

2. Locate and tap the file you want to attach to the message. Otherwise, tap Cancel to return to the e-mail message.

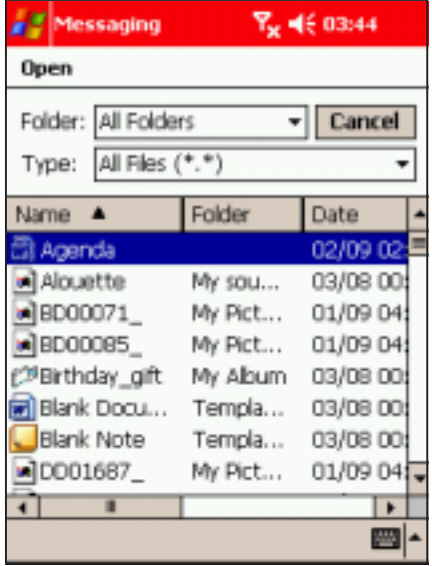

4. Tap the record button  $\odot$  to start recording. Tap  $\blacksquare$  to stop recording.

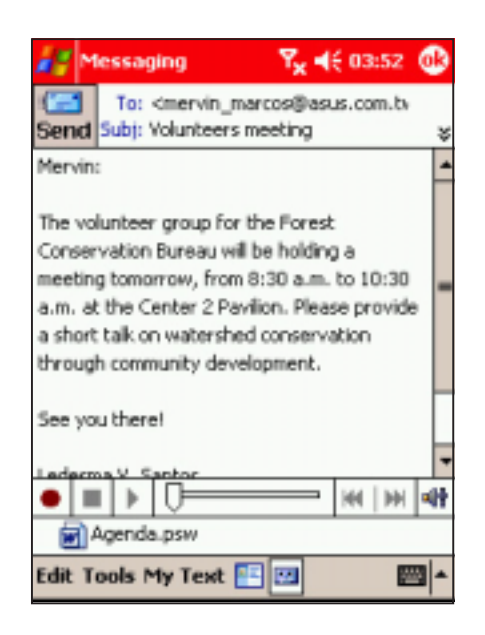

5. The recording is attached to the message.

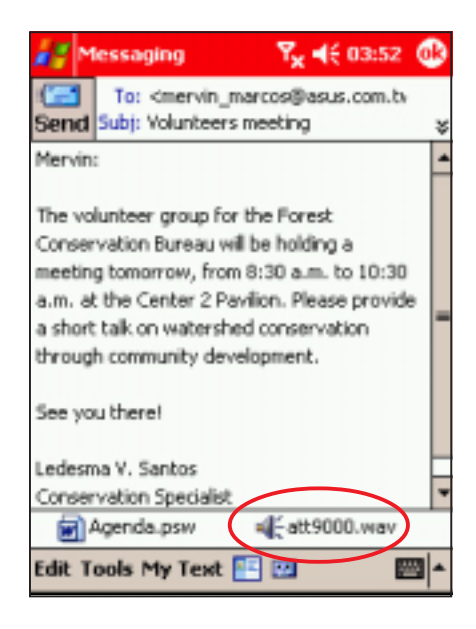

#### To check the spelling in the message:

1. After composing the text, tap Tools, then select Spell Check.

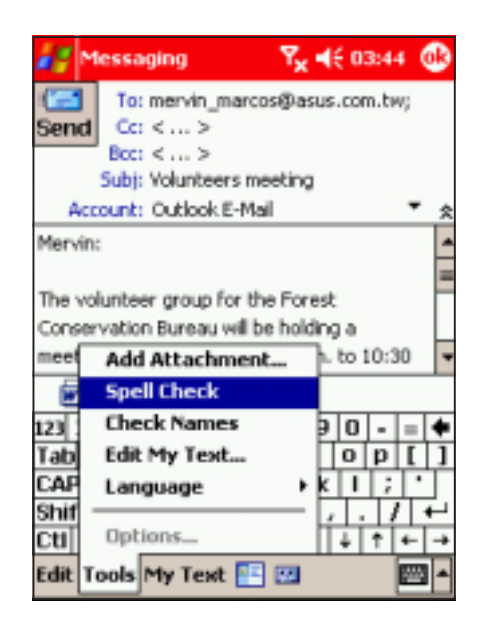

3. A Spell Check window appears when spell check is complete. Tap  $\bigcirc$  to close.

2. The spell checker searches for misspelled words, then displays an alternative word list. Tap the correct word to replace, or tap Ignore to leave the word unchanged.

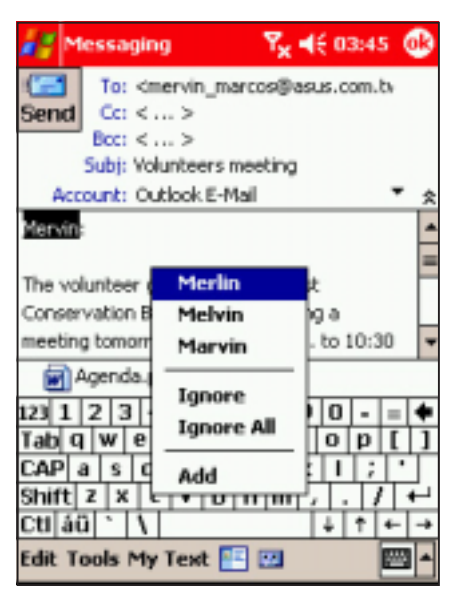

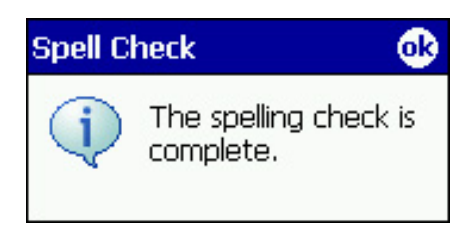

# Sending the e-mail message

When finished, tap the Send button to send the e-mail message.

When you are using ActiveSync® to send and receive e-mail messages, the message is saved in the **Outbox** folder of the account.

The message is sent to the recipients when the device synchronises with your desktop PC or notebook.

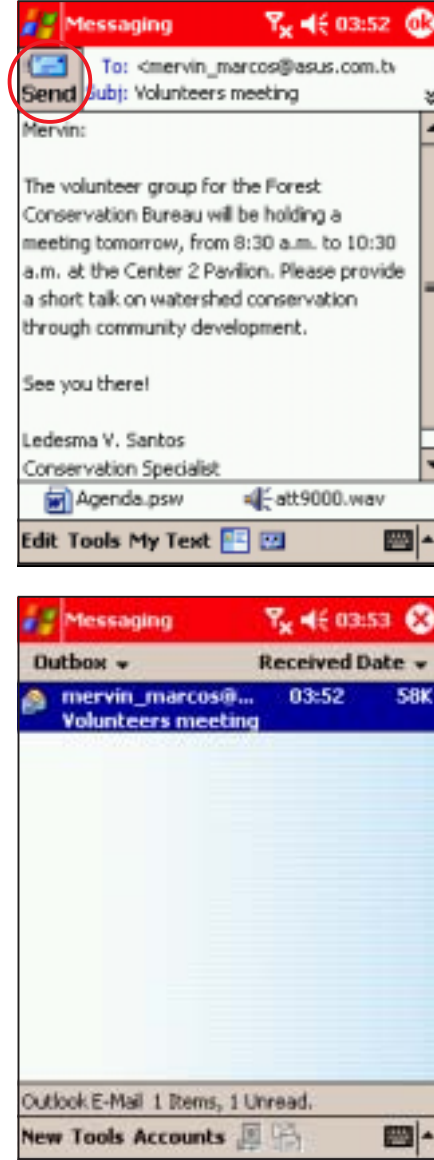

# **Chapter 7**

This chapter introduces the multimedia features of the Pocket PC including sections on Camera, Photo Album, and Pictures applications.

**Multimedia Features** ature C C Jill

# **Chapter summary**

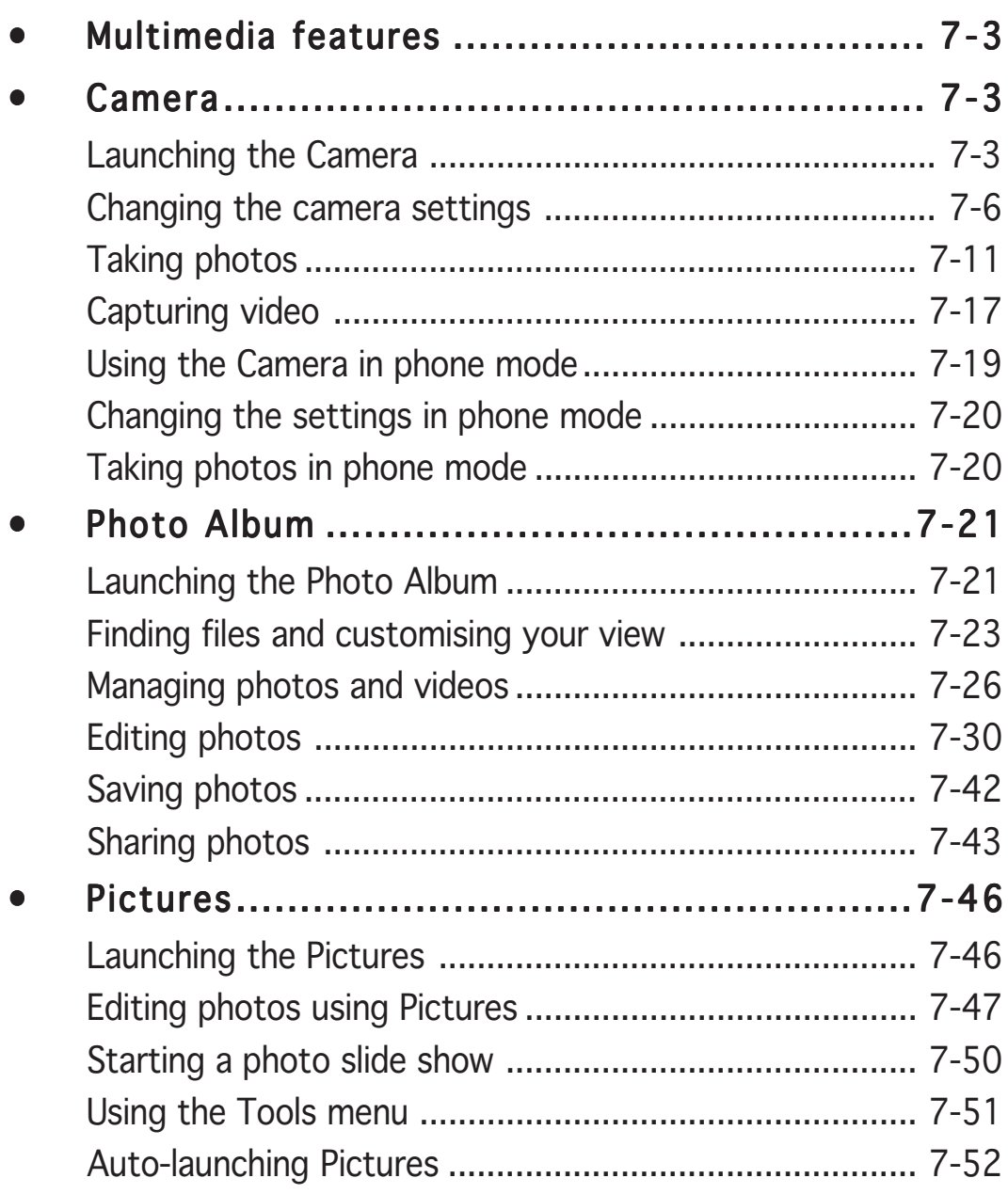

# **Multimedia features**

The P505 comes with a rich selection of multimedia applications that allows you to capture, edit, and share photos and videos with other PDAs, next generation mobile phones, and computers. The following sections describe these applications in detail.

# Camera

Your pocket PC omes with a built-in 1.3 megapixel camera that allows you to take photos or capture videos when you are in PDA or phone mode.

## Launching the Camera

#### To launch Camera:

- 1. Tap  $H$ .
- 2. Tap Programs.
- 3. Tap the **Camera** icon.
- 4. The **Camera** screen appears.

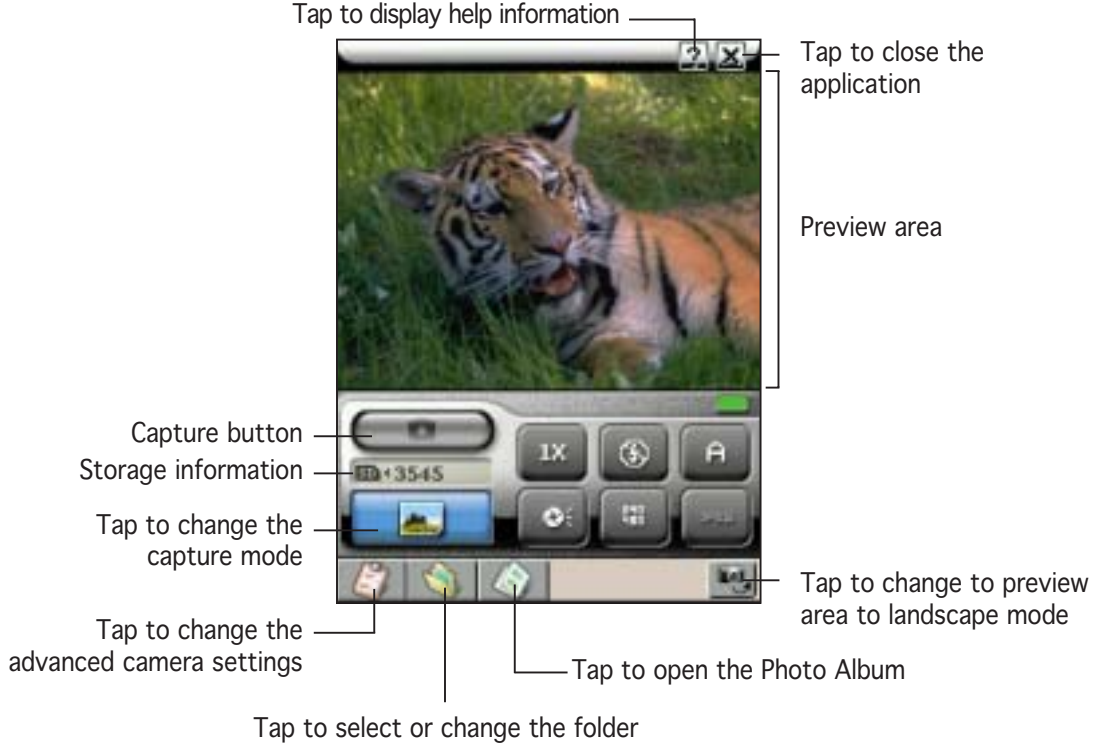

where photos or videos are saved

#### Main panel

The main panel has the information window and control buttons for adjusting the camera settings. Refer to the table below for button functions.

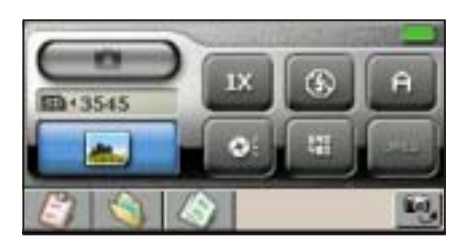

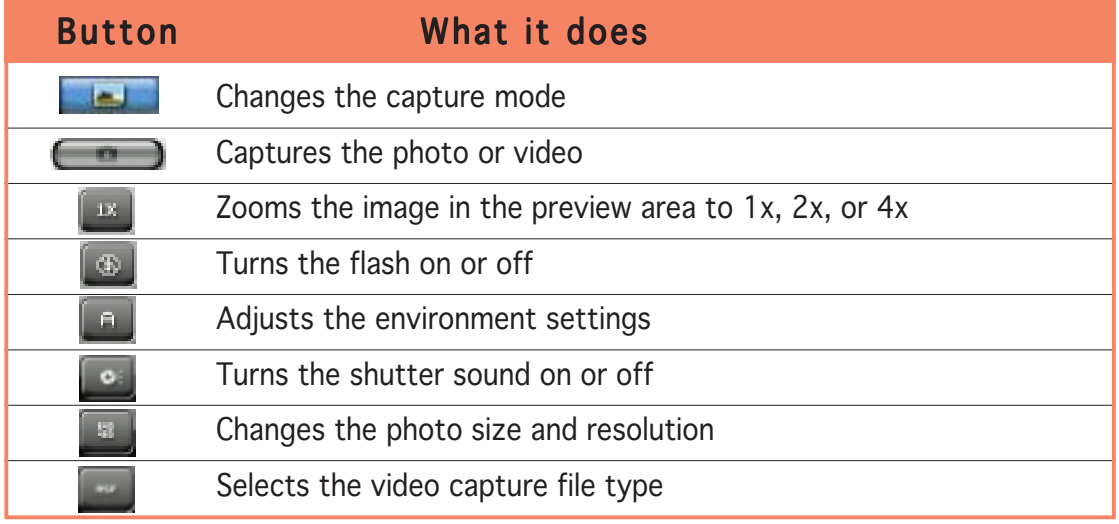

#### Storage location and indicator button

The information window displays the the shutter sound setting, zoom level, storage status, and remaining images/video length time.

The indicator button turns green when the camera is in standby mode. It turns red when the camera is capturing a photo or video, or when saving the photo or video file to the SD card.

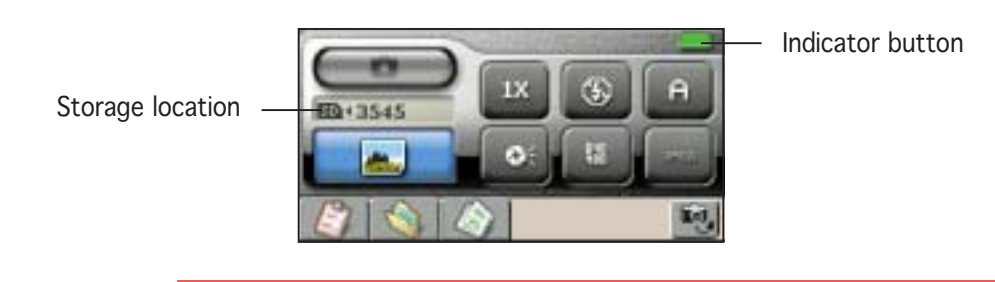

NOTE You can select or change the location where captured photos or videos are to be saved by tapping **the See page 7-16 for** details.

#### **Button functions**

The function of the following buttons changes when the PDA is in camera mode.

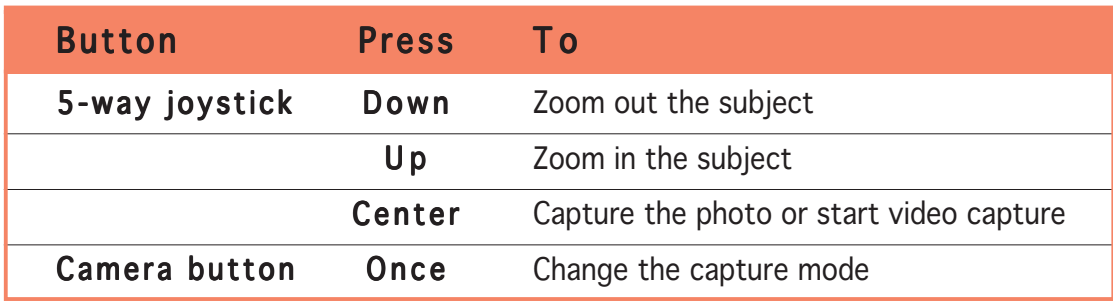

#### Capture modes

The camera has six capture modes: Single Shot, MMS, Burst, Composition, Video, and Caller ID. Some main panel buttons are disabled when the camera is in a particular mode. Refer to the table below for a description of each mode.

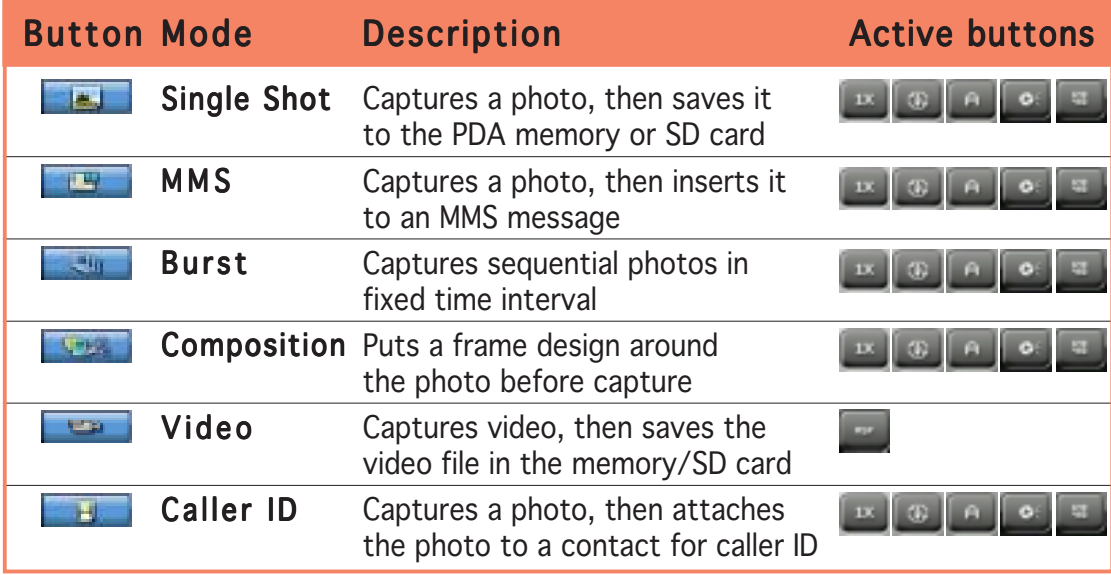

- NOTE The camera uses more battery power than other Pocket PC operations. Make sure that the battery is fully charged before using the camera.
	- The camera goes into standby mode when not used for several minutes.

# Changing the camera settings

You can change the camera settings to capture sharper and clearer photos. You can change the zoom level, environment settings, capture size, and resolution.

#### To change the zoom level:

When in Single Shot, MMS, Burst, Composition, or Caller ID modes, tap the zoom button to adjust the zoom level. Refer to the table below for zoom level information.

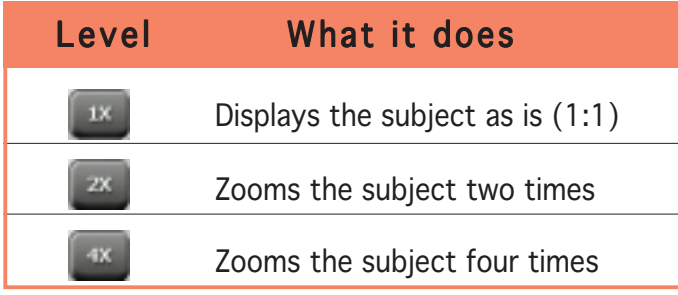

TIP You can also try to:

- move nearer to or further away from your subject if the zoom level is very near or very far from the subject, or
- increase the capture size and resolution.

#### To turn the flash on or off:

When in Single Shot, MMS, Burst, Composition, or Caller ID modes, tap the flash button to turn the flash on or off depending on the lighting condition of your capture environment.

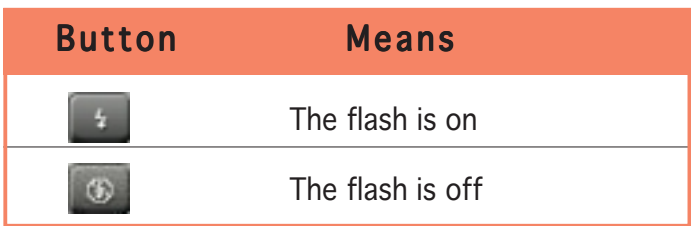

#### To change the environment settings:

When in Single Shot, MMS, Burst, Composition, or Caller ID modes, tap the environment settings button to choose from nine preset settings and effects. These settings enhance your photo by auto-detecting the lighting condition, time, and place of capture. Refer to the table below for the settings description.

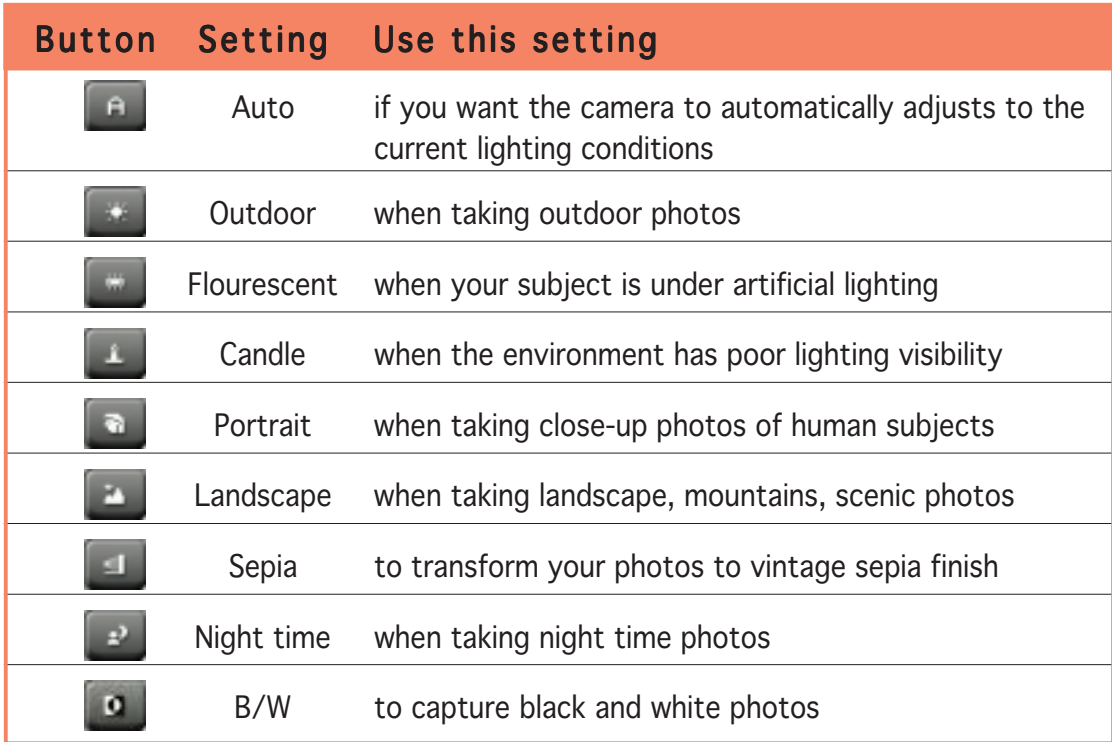

#### To turn the shutter sound on or off:

When in Single Shot, MMS, Burst, Composition, or Caller ID modes, tap the shutter sound button to turn the shutter sound on or off. When on, the camera makes a shutter sound everytime you capture a photo.

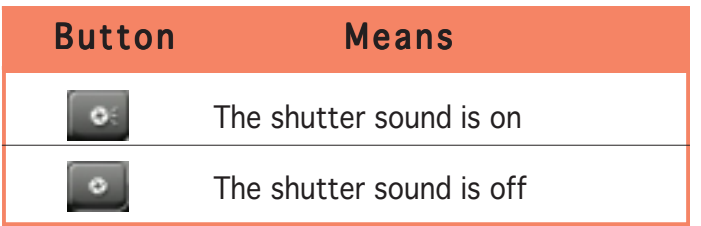

#### To change the photo size and resolution:

When in Single Shot, MMS, Burst, Composition, or Caller ID modes, tap the photo resolution button to change the photo size and resolution. Refer to the table below for photo size and resolution supported by the capture modes.

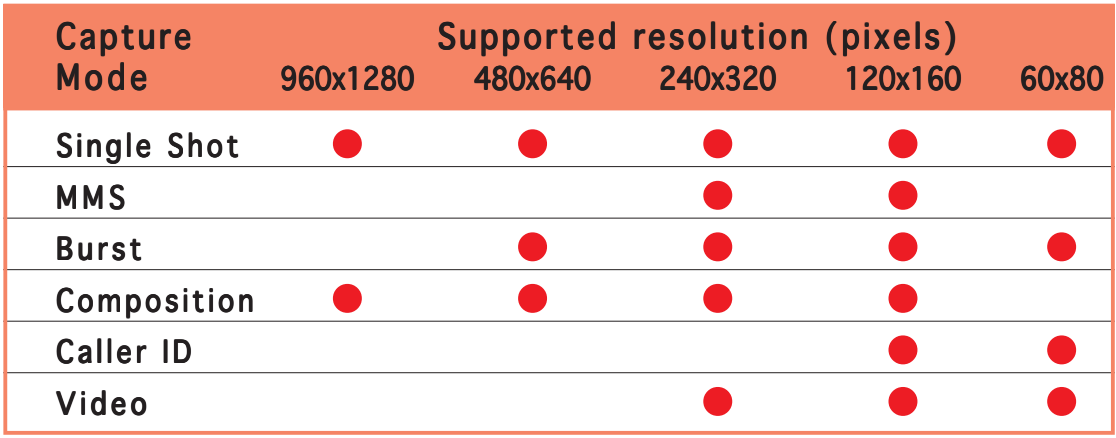

#### To change preview orientation:

When in any capture mode, tap the orientation button  $\lceil \cdot \cdot \rceil$  to toggle between portrait and landscape mode.

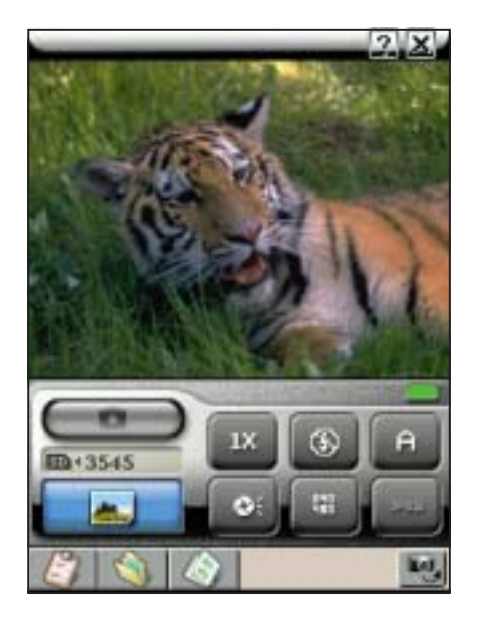

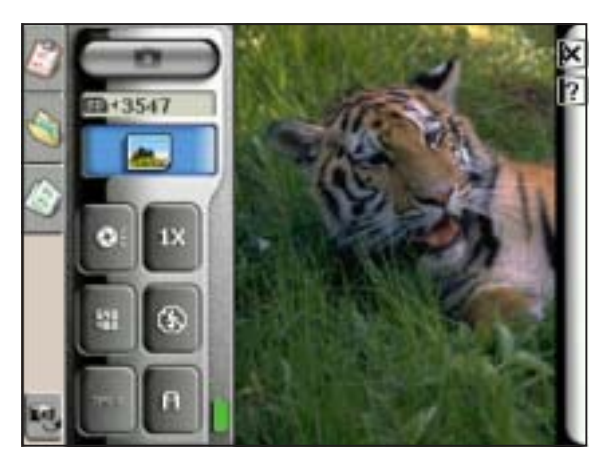

Portrait Landscape

#### To change the storage location:

1. When in any capture mode, tap the storage location button to locate the folder where captured photos and videos are saved.

**Current** storage

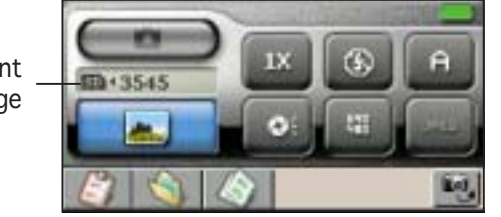

2. Select and tap the folder you want the captured photos and videos saved, then tap  $\circledast$ .

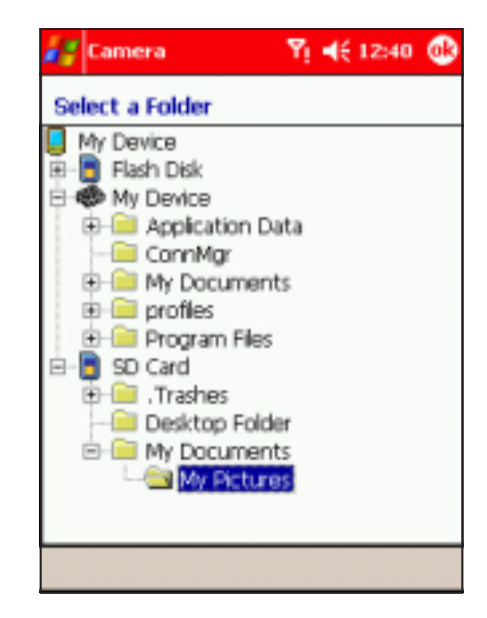

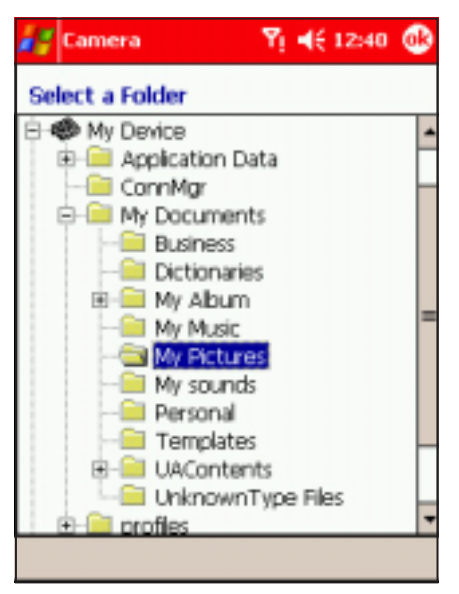

The information window displays the selected storage location including the number of captures you can store using the current capture mode.

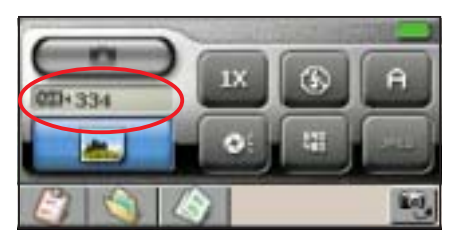

#### To change the advanced camera settings:

- 1. When in any capture mode, tap the settings button  $\mathbb{F}$  to open the camera's advanced settings window.
- 2. Adjust the contract, brightness, white balance, exposure, and color tone from this window. Preview the changes through the thumbnail displayed at the bottom left of the screen.
- 3. Tap OK when finished.

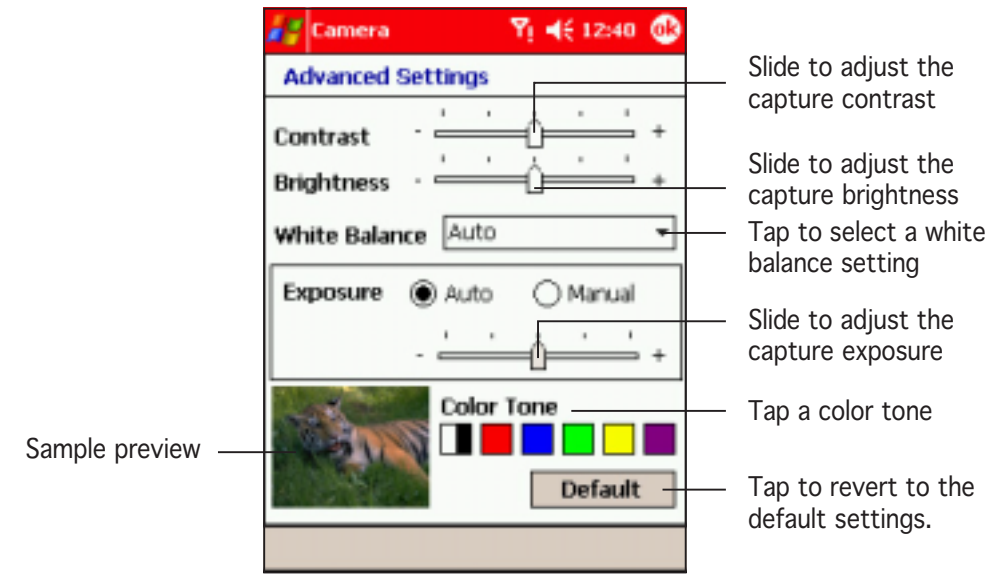

NOTE Tap the Default button to revert to the default settings.

# **Taking photos**

After learning the camera basics, you are now ready to capture photos or videos using the Pocket PC.

#### To capture a single shot photo:

- 1. Put the Pocket PC in camera mode, then set the camera capture mode to Single Shot
- 2. Point the camera to your subject, then adjust the camera settings, if necessary.
- 3. When finished,  $tan \ \sim$  or press the joystick to capture the image.

- 4. A pop-up menu appears. Tap an option to save, cancel, or send the image via MMS or e-mail. Refer to the table on the next page for details.
- **NOTE** The camera automatically saves the image to the specified location when no option is selected from the menu.

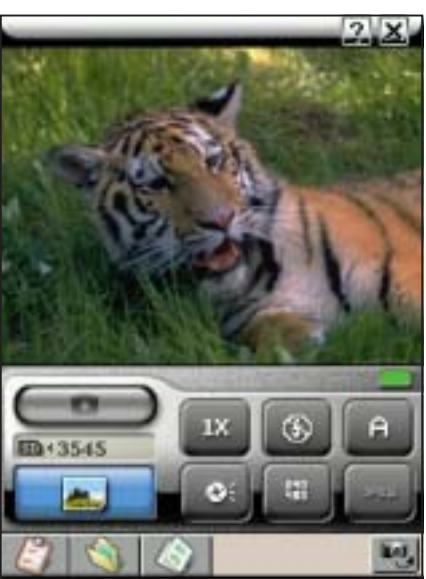

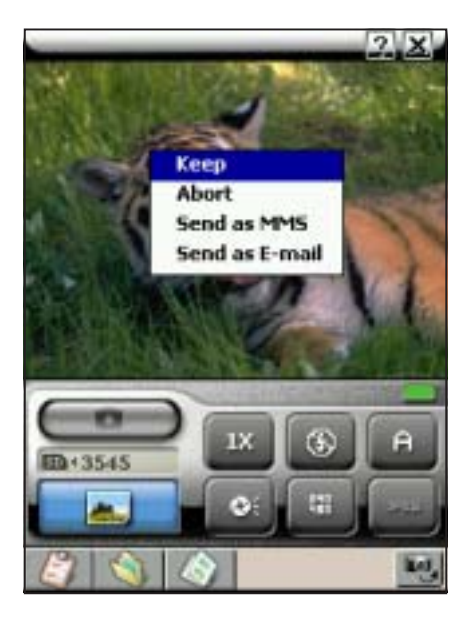

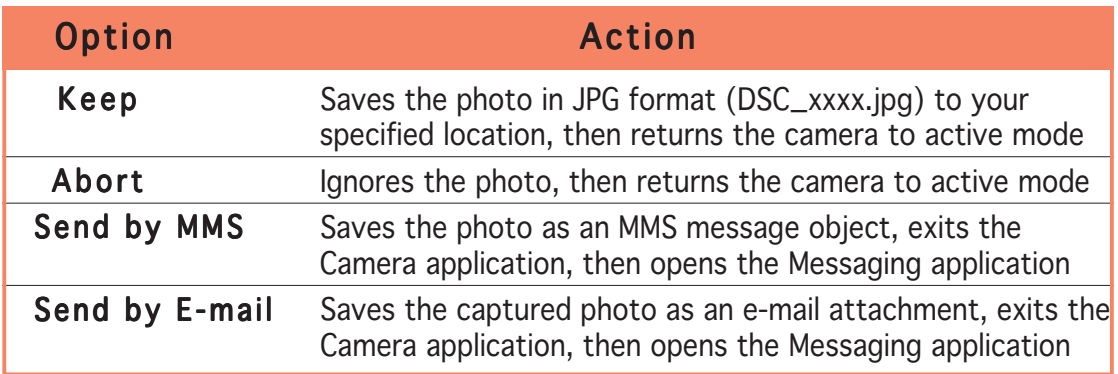

- 5. When you select Keep, a progress bar appears indicating that the capture is being saved.
- NOTE You can view the saved photo by tapping the Photo Album button  $\blacksquare$  . See page 7-21 for details.
- 6. The camera returns to active mode when you choose Keep or Ignore. The Pocket PC launches the Messaging application if you selected Send by MMS/E-mail. Refer to the previous chapter for more information on sending MMS and e-mail messages.